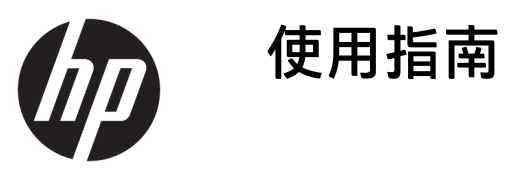

© Copyright 2018, 2019 HP Development Company, L.P.

Bluetooth 是其所有人所擁有的商標, HP Inc. 經授權使用。Intel、Celeron、 Pentium 和 Thunderbolt 是 Intel Corporation 在美國及其他國家/地區的 商標。Windows 是 Microsoft Corporation 在美國和/或其他國家/地區的註冊商標 或商標。

本文件包含的資訊可能有所變更,恕不 另行通知。HP 產品與服務的保固僅列 於隨產品及服務隨附的明確保固聲明 中。本文件的任何部份都不可構成任何 額外的保固。HP 不負責本文件在技術 上或編輯上的錯誤或疏失。

第四版:2019 年 5 月

第一版:2018 年 8 月

文件編號:L38990-AB4

#### **產品聲明**

本指南說明大部分產品最常用的功能。 有些功能可能無法在您的電腦上使用。

並非所有功能在所有 Windows 版本中皆 可使用。系統可能需要升級和/或另外 購買的硬體、驅動程式、軟體或 BIOS 更新, 才能充分利用 Windows 的功能。 Windows 10 一律會啟用自動更新功能。 您可能需支付 ISP 費用,且以後更新還 可能需符合其他需求。如需詳細資訊, 請前往 <http://www.microsoft.com>。

若要存取最新的使用指南,請前往 <http://www.hp.com/support>, 並依照指 示尋找您的產品,然後選取**使用指南**。

#### **軟體條款**

安裝、複製、下載或以其他方式使用本 電腦上預先安裝的任何軟體產品,即表 示您同意遵守 HP 使用者授權合約 (EULA) 的條款。如果您不接受這些授權 條款,唯一補償形式是在 14 天內退還 整部未經使用的產品(硬體及軟體), 以取回受經銷商之退款原則約束的全額 退款。

如需任何進一步的資訊,或要求全額退 款的電腦價格,請聯絡您經銷商。

## **安全警告注意事項**

**警告!**若要降低因熱所造成的傷害或電腦過熱的可能性,請勿將電腦直接放在您的膝上或遮住電腦的 通風口。請僅在穩固的平面上使用電腦。請不要讓其他堅硬表面(例如旁邊的選用印表機)或柔軟表 面(例如枕頭、毯子或衣服)阻礙空氣流通。此外,作業期間也請不要讓 AC 變壓器接觸到皮膚或柔軟 表面(例如枕頭、地毯或衣服)。電腦與 AC 變壓器符合適用安全標準所定義的使用者可接觸表面溫度 限制。

## **處理器組態設定(僅限特定產品)**

**重要:**特定產品配置了 Intel® Pentium® N35xx/N37xx series 或 Celeron® N28xx/N29xx/N30xx/N31xx series 處理器和 Windows® 作業系統。如果您的電腦如上述配置,請勿變更 msconfig.exe 中的處理器組態設定 **(從 4 個或 2 個處理器變更為 1 個處理器)。**如果您進行變更,則您的電腦將不會重新啟動。您將必須 執行出廠重設,以還原原始設定。

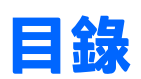

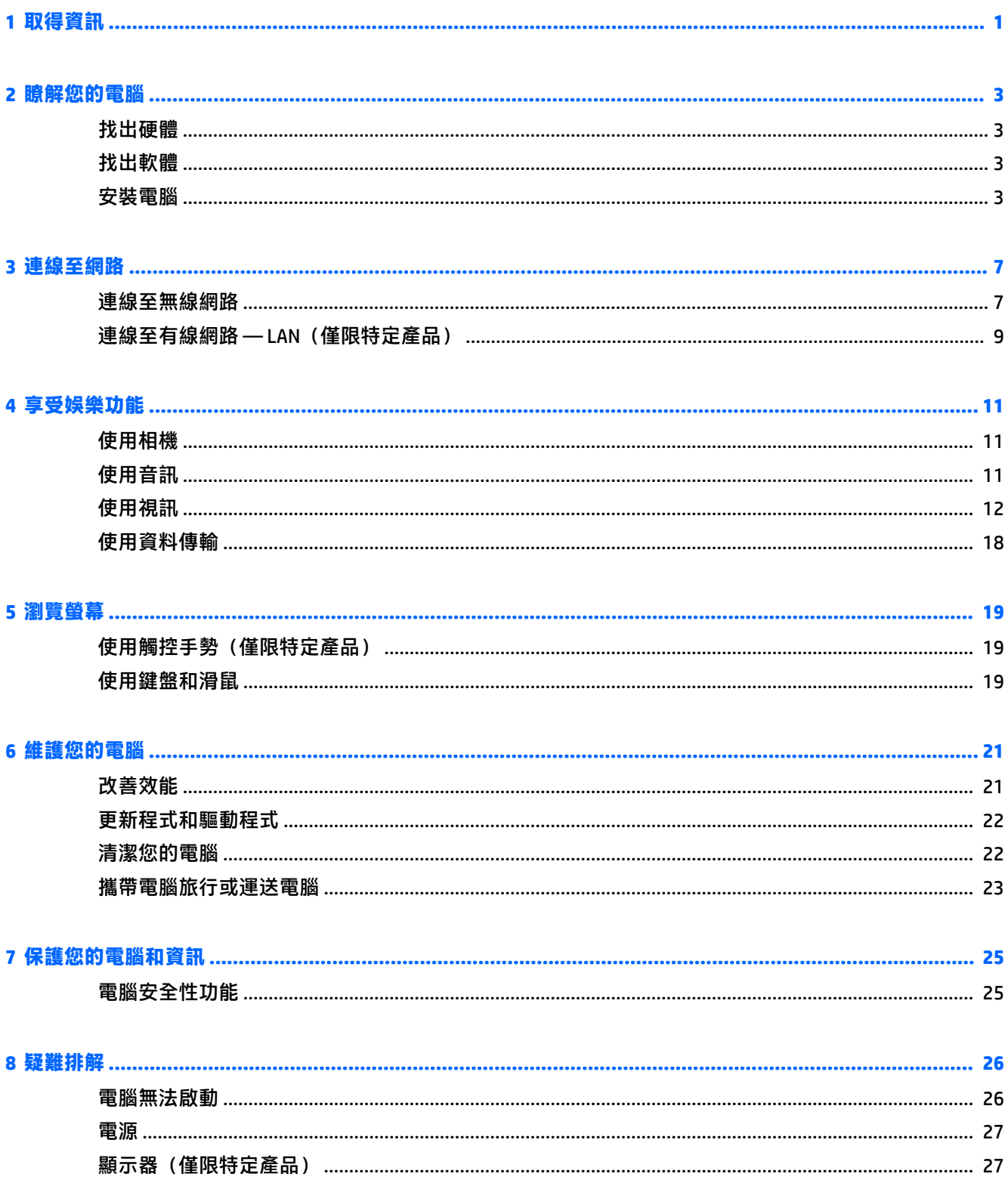

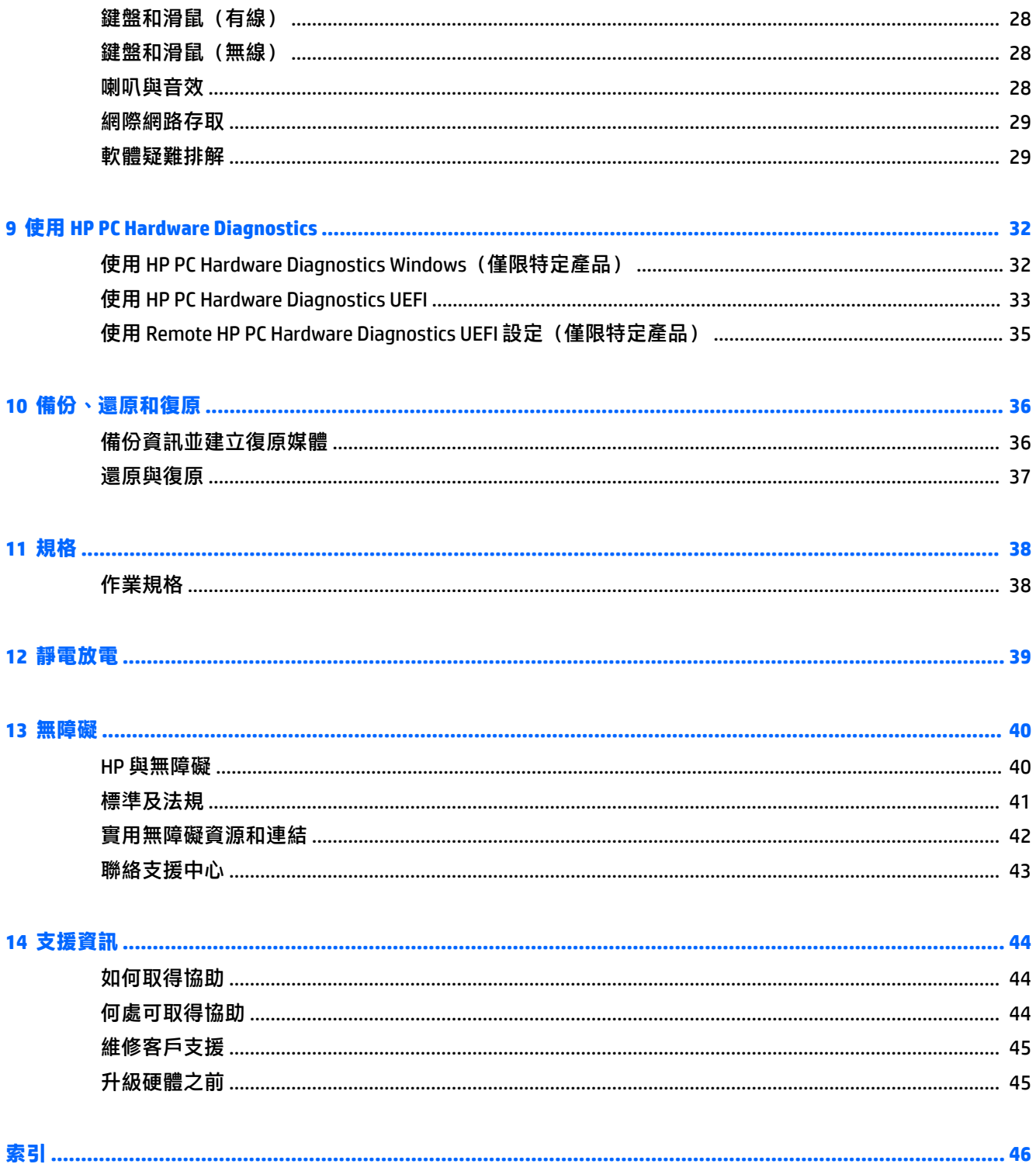

# <span id="page-8-0"></span>**1 取得資訊**

#### **表格 1-1 取得資訊**

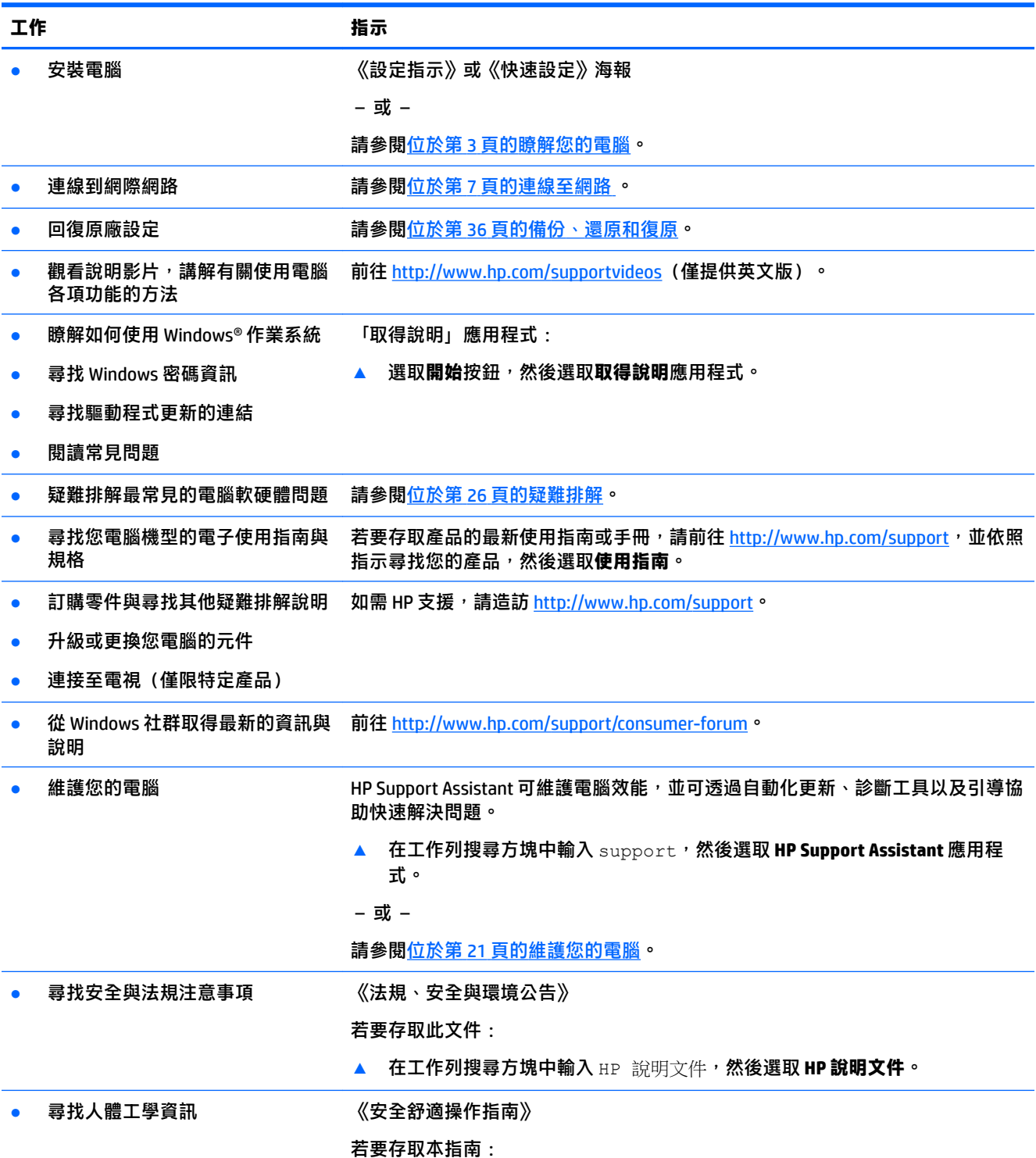

#### **表格 1-1 取得資訊 (續)**

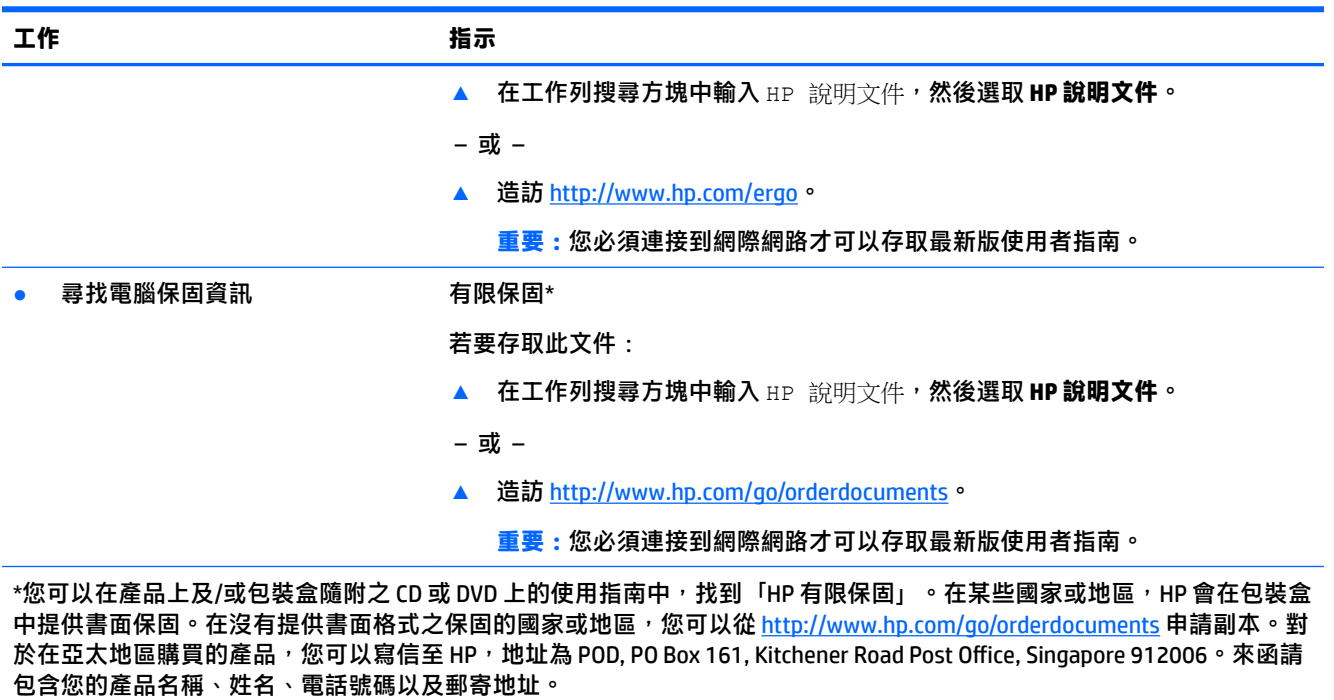

# <span id="page-10-0"></span>**2 瞭解您的電腦**

## **找出硬體**

您的電腦搭載最頂級的元件。本章將提供關於您的元件、位置,以及各自運作方式的詳細資訊。 瞭解您的電腦安裝了哪些硬體:

**▲** 在工作列搜尋方塊中輸入裝置管理員,然後選取**裝置管理員**應用程式。 您會看到一份顯示電腦上已安裝的所有裝置的清單。

如需系統硬體組件和系統 BIOS 版本編號的相關資訊,請按 fn+esc(僅限特定產品)。

## **找出軟體**

若要瞭解您的電腦已安裝哪些軟體:

**▲** 以滑鼠右鍵按一下**開始**按鈕,然後選取**應用程式和功能**。

## **安裝電腦**

**警告!**若要降低觸電或損壞設備的風險:

- 請將電腦放置於遠離水、灰塵、潮濕、油煙的位置。這些環境因素可能會增加電腦內部的溫度, 或引起火災或觸電。
- 請勿停用電源線接地接腳。接地接腳具備重要的安全功能。
- 將電源線插入可隨時輕鬆取用的 AC 插座中。
- 若要中斷設備的電源,請從 AC 插座拔除電源線。
- 為避免直接暴露在雷射光下,請勿嘗試開啟 CD 或 DVD 光碟機外殼。
- 電源供應器預設適用於您購買電腦的國家或地區。如果您前往其他地區,在您將電腦插頭插入 AC 插座之前,請先檢查新位置的電壓需求。

若要降低嚴重傷害的風險,請參閱《安全與舒適指南》。若要存取此指南,請前往 [http://www.hp.com/](http://www.hp.com/ergo) [ergo](http://www.hp.com/ergo)。

- 1. 將電腦放置在通風良好的位置,且勿將連接線放置於走道或是會被傢俱壓到或損壞的地方。
- <mark>2.</mark> 將所有電源線從顯示器、電腦和配件連接至不斷電電源供應器 (UPS) 時,建議您使用電源突波保護 裝置。如果電腦具有電視調諧器,或是連接數據機或電話,也請針對這些訊號輸入使用突波保護 以保護電腦。請將電視纜線或電話線路連接至突波保護裝置,然後將裝置連接至電腦。
- 3. 開啟電腦,然後依照畫面上的指示繼續執行。
- 4. 若要存取產品的最新使用指南或手冊,請前往 <http://www.hp.com/support>,並依照指示尋找您的 產品,然後選取**使用指南**。
- **5.** 您可在電腦包裝箱中找到其他書面詳細資訊和更新訊息。

完成電腦初步安裝後,您可能想要安裝其他硬體裝置或軟體。檢查作業系統、記憶體及針對這些項目 列出的其他需求,然後再購買。請依照軟體製造商的指示安裝新軟體。

- <span id="page-11-0"></span>**附註:**請只使用原廠授權的軟體。安裝複製的軟體可能導致安裝不穩定、使您的電腦感染病毒或是觸 犯法律。
- **附註:**安全性解決方案的設計目的在於遏阻,但可能無法防範竊盜、不當處理或軟體攻擊。

#### **調整低藍光模式(僅限特定產品)**

將顯示器發出的藍光調暗,可減少照到您眼睛的藍光。HP 電腦提供可降低藍光輸出的設定,讓您在關 讀螢幕上的內容時,可以看到更舒適且較不刺眼的影像。若要將顯示器調整到舒適的檢視光線環境, 請依照下列步驟執行。

- **1.** 開啟 HP 顯示器控制應用程式。
- **2.** 選取設定:
	- **低藍光**:TUV 認證。降低藍光以提高眼睛舒適度。
	- **夜間**:調整為最低的藍光,並減少對睡眠造成的影響。
	- 閱讀:針對藍光和亮度進行最佳化,以適合室內檢視。

**警告!**為降低發生嚴重傷害的風險,請閱讀《安全舒適操作指南》,網址為:[http://www.hp.com/](http://www.hp.com/ergo) [ergo](http://www.hp.com/ergo)。這份指南說明正確的工作站設定,以及使用電腦時的正確姿勢、健康和工作習慣。其中還提供重 要的電子與機械安全資訊。

#### **將電腦關機(關閉)**

 $\bigtriangleup$ 注意:當電腦關機時,尚未儲存的資料會遺失。請務必先儲存您的工作,然後再將電腦關機。

「關機」指今會關閉所有開啟的程式(包括作業系統),然後關閉顯示器和電腦。

在發生下列任何一種狀況時,將電腦關機:

- 當您需要存取電腦內部的元件時
- 當電腦連接外部硬體裝置(該裝置未連接 USB 或視訊連接埠、或連接到耳機或麥克風接頭)時
- 電腦長時間不使用且不連接外部電源時

雖然您也可以使用電源按鈕關閉電腦,不過還是建議您使用 Windows 關機指令。

- $\bar{\mathbb{B}}$  附註:如果電腦處於「睡眠」或「休眠」狀態,您必須先透過短暫按住電源按鈕來結束「睡眠」或 「休眠」。
	- **1.** 儲存工作,然後關閉所有開啟中的程式。
	- **2.** 依序選取**開始**按鈕、**電源**圖示以及**關機**。

如果電腦無回應且您無法使用上述關機程序,請依照以下提供的順序嘗試執行緊急關機程序:

- 按下 ctrl+alt+delete,選取電源圖示,然後選取關機。
- 按住電源按鈕至少 10 秒鐘。
- 從電腦中斷外部電源。

#### **USB 連接埠**

您的電腦可能具有下列一或多個類型的 USB 連接埠。

<span id="page-12-0"></span>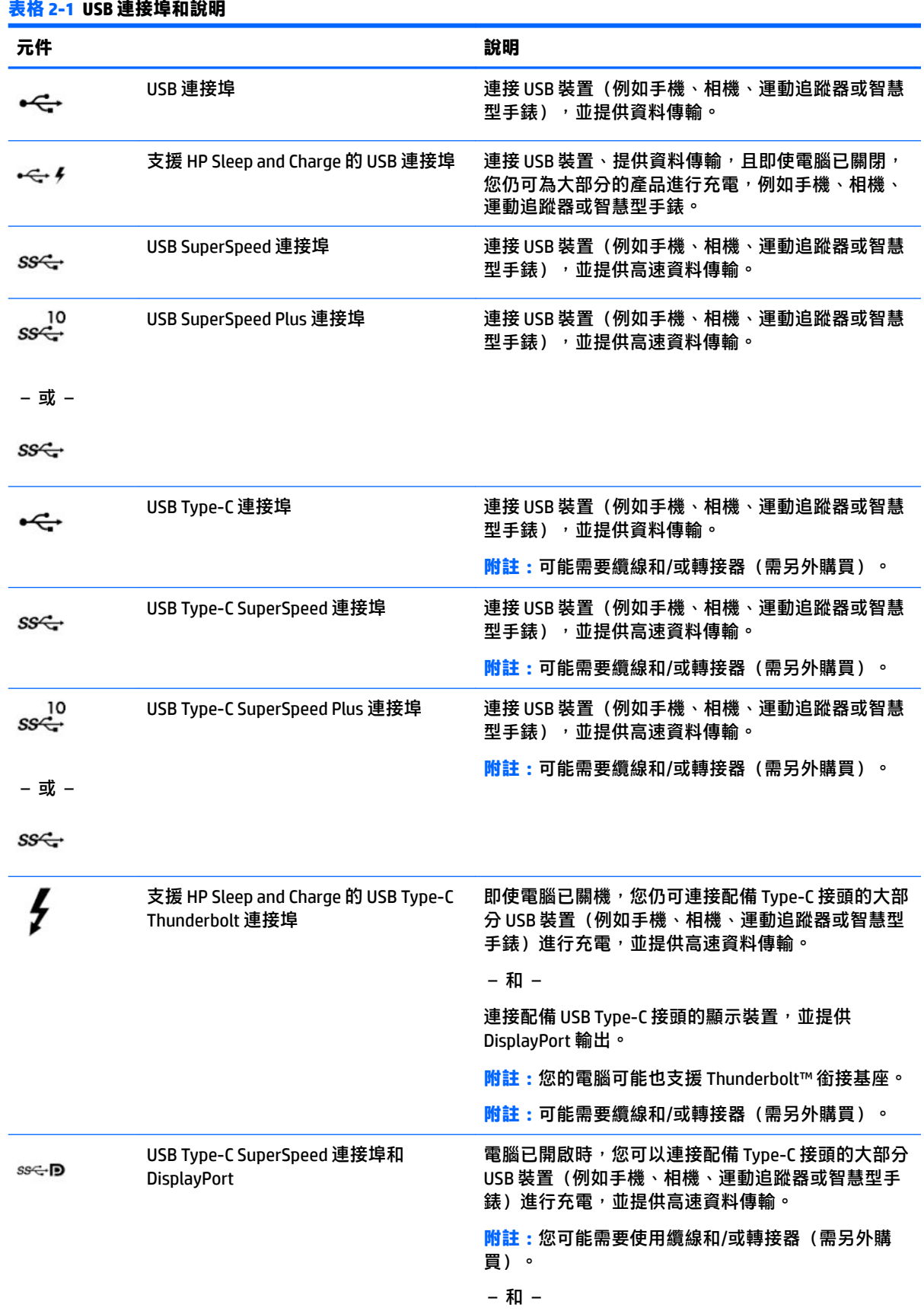

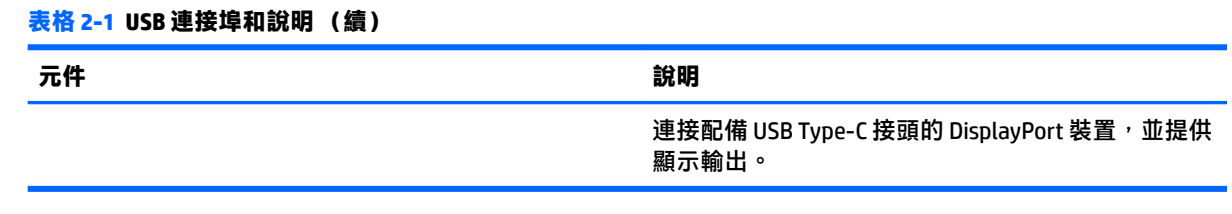

#### 6 第 2 章 瞭解您的電腦

# <span id="page-14-0"></span>**3 連線至網路**

無論要前往何處,都可以帶著電腦同行。即使是在家中,您也可以使用電腦與有線或無線網路連線, 探索世界並存取數百萬個網站的資訊。本章將協助您與世界連線。

## **連線至無線網路**

您的電腦可以配備一或多個下列無線裝置:

- WLAN 裝置 將電腦連線至公司辦公室、住所,以及機場、餐廳、咖啡店、飯店和大學等公共場 所的無線區域網路(一般稱做 Wi-Fi 網路、無線 LAN 或 WLAN)。在 WLAN 中, 電腦中的行動無線 裝置會與無線路由器或無線存取點通訊。
- HP 行動寬頻模組 可以讓您在無線廣域網路 (WWAN) 這一個更大的區域上進行無線通訊連線。行 動網路電信業者在大範圍地區內安裝基地台(類似行動電話的天線塔),以有效涵蓋整個州、地 區甚至國家。
- Bluetooth® 裝置 建立個人區域網路 (PAN) 以連線其他啟用藍牙的裝置,例如電腦、電話、印表 機、耳機、喇叭和相機。在 PAN 中,每個裝置會直接與其他裝置通訊,而裝置必須彼此相鄰 - 通 常彼此相距 10 公尺(約 33 英呎)之內。

#### **使用無線控制項**

您可以使用下列一或多個功能來控制電腦中的無線裝置:

- 飛航模式按鍵(也稱作無線通訊按鈕或無線按鍵)(在本章節中稱為飛航模式按鍵)
- 作業系統控制項

#### **飛航模式按鍵**

電腦可能有一個飛航模式按鍵、一個或多個無線裝置,以及一個或兩個無線通訊指示燈。原廠設定為 啟用電腦中所有的無線裝置。

無線通訊指示燈顯示的是無線裝置的整體電源狀態,而非個別裝置的狀態。

#### **作業系統控制項**

「網路和共用中心」允許您設定連線或網路、連線至網路以及診斷並修復網路問題。

若要使用作業系統控制項:

**▲** 在工作列的網路狀態圖示上按一下滑鼠右鍵,然後選取 **Open Network & Internet settings**(開啟網 路和網際網路設定)。

- 或 -

▲ 在工作列上,選取網路狀態圖示,然後選取 Network & Internet settings(網路和網際網路設 定)。

### <span id="page-15-0"></span>**連線至 WLAN**

**附註:**當您要在家中設定網際網路存取時,必須透過網際網路服務提供者 (ISP) 建立帳戶。請聯絡當地 的 ISP 以購買網際網路服務和數據機。ISP 將會協助設定數據機, 安裝網路纜線以連線無線路由器與數 據機,並測試網際網路服務。

若要連線至 WLAN, 請依照下列步驟操作:

- **1.** 確認 WLAN 裝置已開啟。
- 2. 在工作列上,選取網路狀態圖示,然後連線至其中一個可用的網路。

如果 WLAN 為啟用安全性的 WLAN,系統會提示您輸入安全密碼。輸入密碼,然後選取**下一步**以完 成連線。

 $\bar{\mathbb{B}}$  附註:如果未列出任何 WLAN,表示您可能位於無線路由器或存取點的範圍之外。

**附註:**如果您沒有看到要連線的 WLAN:

**1.** 在工作列的網路狀態圖示上按一下滑鼠右鍵,然後選取 **Open Network & Internet settings** (開啟網路和網際網路設定)。

– 或 –

在工作列上,選取網路狀態圖示,然後選取 Network & Internet settings(網路和網際網路設 定)。

- **2.** 在 **Change your network settings**(變更您的網路設定)區段下,選取 **Network and Sharing Center**(網路和共用中心)。
- **3.** 選取 **Set up a new connection or network**(設定新的連線或網路)。

隨即顯示一份選項清單,供您選擇手動搜尋並連線至網路,或建立新的網路連線。

**3.** 依照螢幕上的指示完成連線。

連線後,在工作列最右邊的網路狀態圖示上按一下滑鼠右鍵,確認連線的名稱與狀態。

**附註:**運作範圍(無線訊號的傳送距離)取決於 WLAN 執行方式、路由器製造商,以及其他電子裝置或 牆壁和地面等建築障礙所造成的干擾。

#### **使用 HP 行動寬頻(僅限特定產品)**

您的 HP 行動寬頻電腦已內建支援行動寬頻服務。當搭配使用行動網路電信業者的網路時,您的新電腦 無需 Wi-Fi 行動上網據點,即可連線至網際網路、傳送電子郵件或連線公司網路。

您可能需要 HP 行動寬頻模組 IMEI 與/或 MEID 編號才能啟動行動寬頻服務。該編號會列印在標籤上,而 該標籤可能位於電腦底部、電池插槽內、底蓋下或顯示器背面。

- 或 -

- 1. 在工作列上,選取網路狀態圖示。
- **2.** 選取 **Network & Internet settings**(網路和網際網路設定)。
- **3.** 在 **Network & Internet**(網路和網際網路)區段下,選取 **Cellular**(行動網路),然後選取 **Advanced Options**(進階選項)。

有些行動網路電信業者需要使用訂閱者身分識別模組 (SIM) 卡。SIM 卡中會包含您的基本資訊,如個人 識別碼 (PIN) 和網路資訊。部分電腦已預先安裝 SIM 卡。如果未預先安裝 SIM 卡,這可能是隨附在與電 腦一起提供的 HP 行動寬頻文件中,或者行動網路電信業者可能會與電腦分開提供。

如需有關 HP 行動寬頻以及如何透過建議使用的行動網路電信業者啟動服務的資訊,請參閱電腦隨附的 HP 行動寬頻資訊。

#### <span id="page-16-0"></span>**使用 GPS(僅限特定產品)**

您的電腦可能配備有全球定位系統 (GPS) 裝置。GPS 衛星會提供位置、速度及方向資訊給配備有 GPS 的 系統。

若要啟用 GPS,請確定已在 Location setting(位置設定)中啟用位置。

**▲** 在工作列搜尋方塊中輸入 location(位置),接著選取 **Location privacy settings**(位置隱私權 設定),然後選取其中一項設定。

#### **使用藍牙無線裝置(僅限特定產品)**

藍牙裝置提供短距離的無線通訊,取代傳統用來連結下列電子裝置的實體纜線連線,例如:

- 電腦(桌上型電腦、筆記型電腦)
- 電話(行動電話、無線電話、智慧型手機)
- 影像處理裝置(印表機、相機)
- 音訊裝置(耳機麥克風、喇叭)
- 滑鼠
- 外接式鍵盤

#### **連線藍牙裝置**

使用藍牙裝置之前,必須建立藍牙連線:

- **1.** 在工作列搜尋方塊中輸入藍牙,然後選取**藍牙與其他裝置設定**。
- **2.** 若尚未啟用**藍牙**,請將其啟用。
- **3.** 選取 **Add Bluetooth or other device**(新增藍牙或其他裝置),接著在 **Add a device**(新增裝置)對 話方塊中選取 **Bluetooth**(藍牙)。
- **4.** 從清單選取裝置,然後依照螢幕上的指示進行操作。
- $\widetilde{\mathbb{F}}$  附註 : 如果裝置需要驗證 , 則會顯示配對碼 。在您要新增的裝置上 , 依照螢幕上的指示 , 驗證裝置上 的代碼是否與配對碼相符。如需更多資訊,請參閱該裝置隨附的說明文件。
- **附註:**如果您的裝置未顯示在清單中,請確定該裝置上的藍牙是否已開啟。某些裝置可能會有其他要 求;請參閱該裝置隨附的說明文件。

## **連線至有線網路 — LAN(僅限特定產品)**

如果您想將電腦直接連線至家中的路由器(而不是以無線方式運作)<sup>,</sup>或是想要連線至辦公室的現有 網路,請使用 LAN 連線。

連線至 LAN 需要 RJ-45 網路線和網路插孔,或選用的銜接裝置或擴充埠(如果電腦上沒有 RJ-45 插 孔)。

若要連線網路線,請依照下列步驟執行:

**1.** 將網路線插入電腦上的網路插孔 **(1)**。

- **2.** 將網路線的另一端插入網路牆上插座 **(2)** 或路由器。
	- $\overline{\mathbb{B}}$  <mark>附註:</mark>如果網路線含有可防止電視或無線電接收干擾的雜訊抑止迴路 (3)<sup>,</sup>請將纜線的迴路端朝向 電腦。

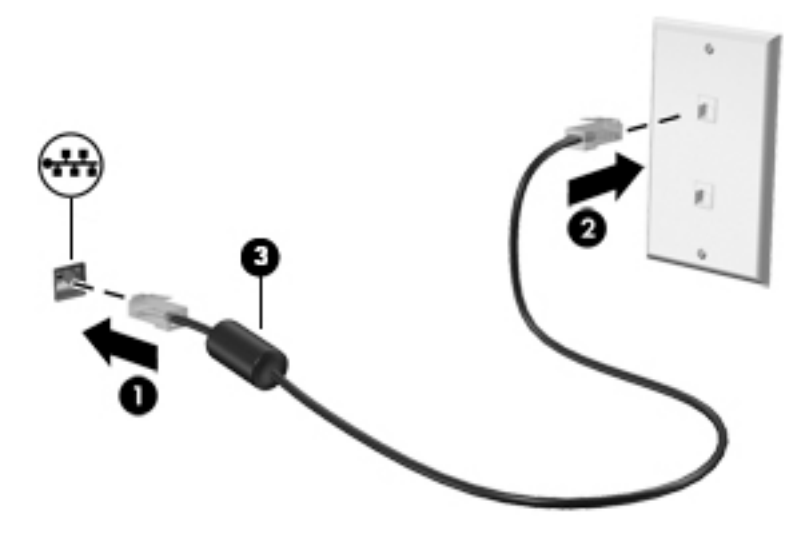

# <span id="page-18-0"></span>**4 享受娛樂功能**

您的 HP 電腦可作娛樂中心之用,透過相機進行社交,不但可以在盡情享受音樂盛宴的同時協助管理音 樂,還可以下載和觀看影片。或是,若要讓電腦成為更強大的娛樂中心,請連接外接式裝置,例如顯 示器、投影機、電視、喇叭或耳機。

## **使用相機**

您的電腦具有一或多個相機,可讓您在工作或遊戲時與他人保持聯繫。相機可能是前置式、後置式或 彈出式。若要判斷您的產品具有哪些相機,請參閱位於第 3 [頁的瞭解您的電腦](#page-10-0)。

大部分的相機都可讓您進行視訊交談、錄製影片和記錄靜態影像。某些機型也提供 HD(高畫質)功 能、遊戲應用程式或 Windows Hello 等臉孔辨識軟體。請參閱位於第 25 [頁的電腦安全性功能](#page-32-0)以取得有 關使用 Windows Hello 的詳細資訊。

者要使用相機,請在工作列搜尋方塊中輸入相機,然後從應用程式清單中選取**相機**。

## **使用音訊**

您可以從網路上下載和聆聽音樂、串流音訊內容(包括廣播)、錄製音訊或混合音訊和視訊以製作多 媒體內容。您也可以播放電腦上的音樂 CD(僅限特定產品)或連接外接式光碟機以播放 CD。若要提升 您的聽覺享受,請連接外接式音訊裝置,例如喇叭或耳機。

#### **連接喇叭**

將有線喇叭連接至電腦或銜接基座的 USB 連接埠或音訊輸出(耳機)/音訊輸入(麥克風)複合式插 孔,便可將其連接至電腦。

若要將無線喇叭連接至電腦,請依照裝置製造商的指示繼續執行。若要將高解析度喇叭連接至電腦, 請參閱位於第 16 [頁的設定](#page-23-0) HDMI 音訊。連接喇叭前,請先調低音量設定。

### **連接耳機**

**警告!**為降低傷害人體的風險,戴上耳機、耳塞式耳機或頭戴式耳機前,請先降低音量設定。如需其 他安全資訊,請參閱《法規、安全與環境公告》。

若要存取此文件:

▲ 在工作列搜尋方塊中輸入 HP 說明文件,然後選取 HP 說明文件。

您可以將有線耳機連接至電腦的耳機接頭或音訊輸出(耳機)/音訊輸入(麥克風)複合式插孔。

若要將無線耳機連接至電腦,請依照裝置製造商的指示繼續執行。

#### **連接麥克風**

若要錄製音訊,請將麥克風連接至電腦的麥克風接頭。為在錄音時為取得最佳效果,請直接對著麥克 風說話,並在沒有背景雜音的情況下錄製聲音。

### <span id="page-19-0"></span>**連接頭戴式耳機**

△△警告!為降低傷害人體的風險,戴上耳機、耳塞式耳機或頭戴式耳機前,請先降低音量設定。如需其 他安全資訊,請參閱《法規、安全與環境公告》。

若要存取此文件:

▲ 在工作列搜尋方塊中輸入 HP 說明文件,然後選取 HP 說明文件。

耳機和麥克風的組合稱為頭戴式耳機。您可以將有線頭戴式耳機連接至電腦的音訊輸出(耳機)/音訊 輸入(麥克風)複合式插孔。

若要將無線頭戴式耳機連接至電腦,請依照裝置製造商的指示繼續執行。

#### **使用音效設定**

您可以使用音效設定調整系統音量、變更系統音效或管理音訊裝置。

若要檢視或變更音效設定:

▲ 在工作列搜尋方塊中輸入控制台,依序選取**控制台﹑硬體和音效**和聲音。

您的電腦可能包括 Bang & Olufsen、B&O Play 或其他提供者提供的增強式音效系統。因此,您的電腦可 能包括進階音訊功能,且您可以透過音效系統專用的音訊控制面板控制這些功能。

您可以使用音訊控制面板檢視和控制音訊設定。

▲ 在工作列搜尋方塊中輸入控制台<sup>,</sup>依序選取**控制台和硬體和音效<sup>,</sup>然後選取系統專用的音訊控制** 面板。

## **使用視訊**

您的電腦是一台強大的視訊裝置,可讓您從最愛的網站上觀看串流視訊和下載視訊與影片,以在未連 線至網路時於電腦上觀看。

若要提升您的視覺享受,請使用電腦的其中一個視訊連接埠連接外接式顯示器、投影機或電視。

**重要:**請務必使用正確的纜線將外接式裝置連接至正確的電腦連接埠。請依照裝置製造商的指示繼續 執行。

如需有關使用 USB Type-C 功能的資訊,請前往 <http://www.hp.com/support>,並依照指示尋找您的產 品。

## <span id="page-20-0"></span>**使用 USB Type-C 纜線連接 DisplayPort 裝置(僅限特定產品)**

 $\stackrel{\mathrm{def}}{=}$  **附註:**若要將 USB Type-C DisplayPort 裝置連接至電腦,您需要使用 USB Type-C 纜線(需另外購買)。

若要在外接式 DisplayPort 裝置上觀看影片或高解析度顯示輸出,請依照下列指示連接 DisplayPort 裝 置:

**1.** 將 USB Type-C 纜線的一端連接至電腦的 USB SuperSpeed 和 DisplayPort 連接埠。

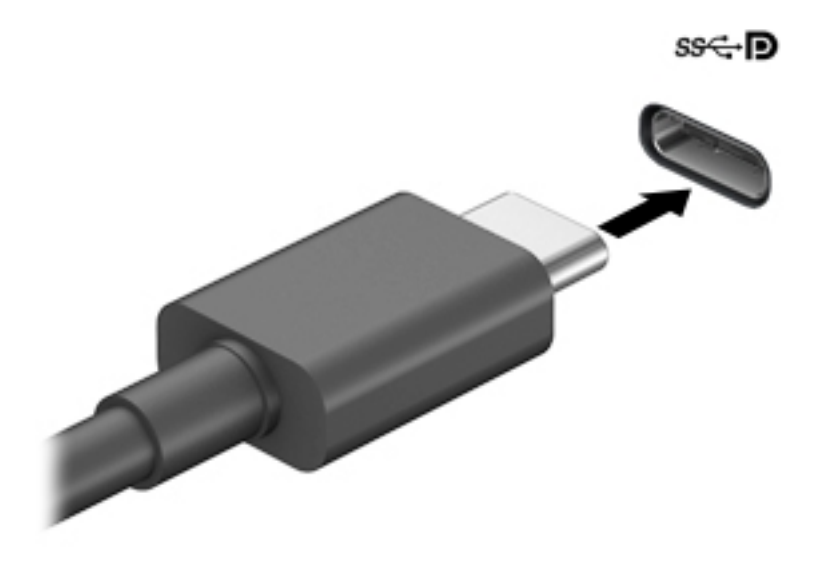

- **2.** 將纜線的另一端連接至外接式 DisplayPort 裝置。
- **3.** 按下 f4 可循環顯示四種顯示狀態:
	- **僅限電腦螢幕:**只在電腦上檢視螢幕影像。
	- **重複:**在電腦和外接式裝置上同時檢視螢幕影像。
	- **延伸:**檢視延伸至電腦和外接式裝置的螢幕影像。
	- **僅限次要螢幕:**只在外接式裝置上檢視螢幕影像。

每次您按下 f4 時,顯示狀態都會變更。

 $\widetilde{\mathbb{F}}$  附註:為取得最佳效果,特別是如果您選擇「延伸」選項,請依照下列方式增加外接式裝置的螢 幕解析度。依序選取**開始**按鈕、**設定**圖示 @ 和系統。在顯示下選取適當的解析度,然後選取保留 **變更**。

### <span id="page-21-0"></span>**使用 USB Type-C 纜線連接 Thunderbolt 裝置(僅限特定產品)**

 $\bar{\boxdot}^s$  <mark>附註:</mark>若要將 USB Type-C Thunderbolt™ 裝置連接至電腦,您需要使用 USB Type-C 纜線(需另外購 買)。

若要在外接式 Thunderbolt 裝置上觀看影片或高解析度顯示輸出,請依照下列指示連接 Thunderbolt 裝 置:

**1.** 將 USB Type-C 纜線的一端連接至電腦的 USB Type-C Thunderbolt 連接埠。

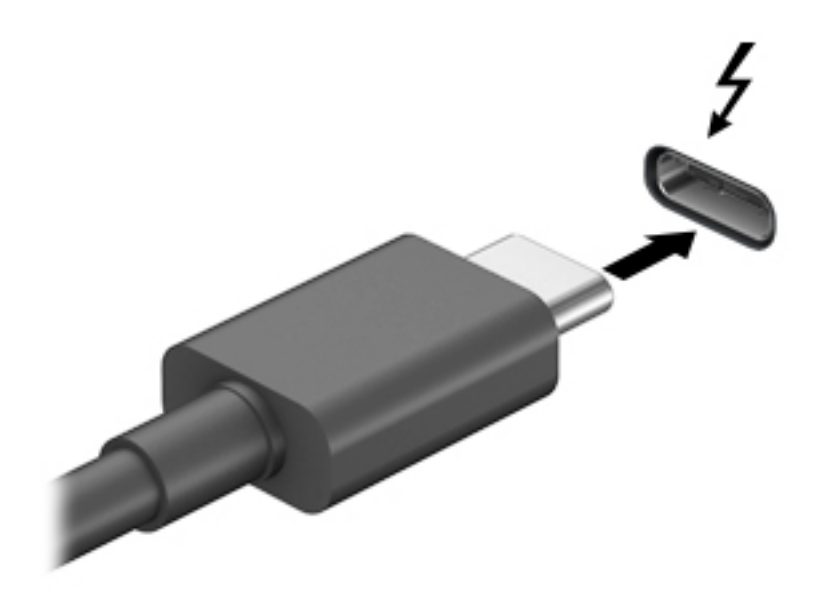

- **2.** 將纜線的另一端連接至外接式 Thunderbolt 裝置。
- **3.** 按下 f4 可循環顯示四種顯示狀態:
	- **僅限電腦螢幕:**只在電腦上檢視螢幕影像。
	- **重複:**在電腦和外接式裝置上同時檢視螢幕影像。
	- **延伸:**檢視延伸至電腦和外接式裝置的螢幕影像。
	- **僅限次要螢幕:**只在外接式裝置上檢視螢幕影像。

每次您按下 f4 時,顯示狀態都會變更。

 $\bar{\mathbb{B}}$  附註:為取得最佳效果,特別是如果您選擇「延伸」選項,請依照下列方式增加外接式裝置的螢 幕解析度。依序選取**開始**按鈕、設定圖示 @ 和系統。在顯示下選取適當的解析度,然後選取保留 **變更**。

### <span id="page-22-0"></span>**使用 VGA 纜線連接視訊裝置(僅限特定產品)**

 $\stackrel{\leftrightarrow}{\cancel{\in}}$  附註:若要將 VGA 視訊裝置連接至電腦,您需要使用 VGA 纜線(需另外購買)。

若要在外接式 VGA 顯示器上觀看電腦螢幕影像或投影該影像進行簡報,請將顯示器或投影機連接至電 腦的 VGA 連接埠。

1. 將 VGA 纜線從顯示器或投影機連接至電腦的 VGA 連接埠, 如圖所示。

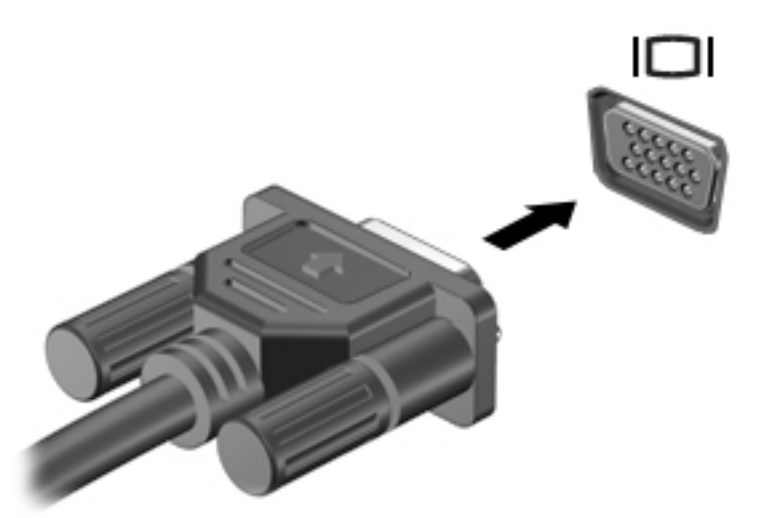

- **2.** 按下 f4 可循環顯示四種顯示狀態:
	- **僅限電腦螢幕:**只在電腦上檢視螢幕影像。
	- **重複:**在電腦和外接式裝置上同時檢視螢幕影像。
	- **延伸:**檢視延伸至電腦和外接式裝置的螢幕影像。
	- **僅限次要螢幕:**只在外接式裝置上檢視螢幕影像。

每次您按下 f4 時,顯示狀態都會變更。

 $\Box$  附註:為取得最佳效果,特別是如果您選擇「延伸」選項,請依照下列方式增加外接式裝置的螢 幕解析度。依序選取**開始**按鈕、**設定**圖示 @ 和系統。在顯示下選取適當的解析度,然後選取保留 **變更**。

### <span id="page-23-0"></span>**使用 HDMI 纜線連接視訊裝置(僅限特定產品)**

 $\stackrel{\mathbb{R}}{3}$  附註:若要將 HDMI 視訊裝置連接至電腦,您需要使用 HDMI 纜線(需另外購買)。

若要在高畫質電視或顯示器上觀看電腦螢幕影像,請依照下列指示連接高畫質裝**置:** 

**1.** 將 HDMI 纜線的一端連接至電腦的 HDMI 連接埠。

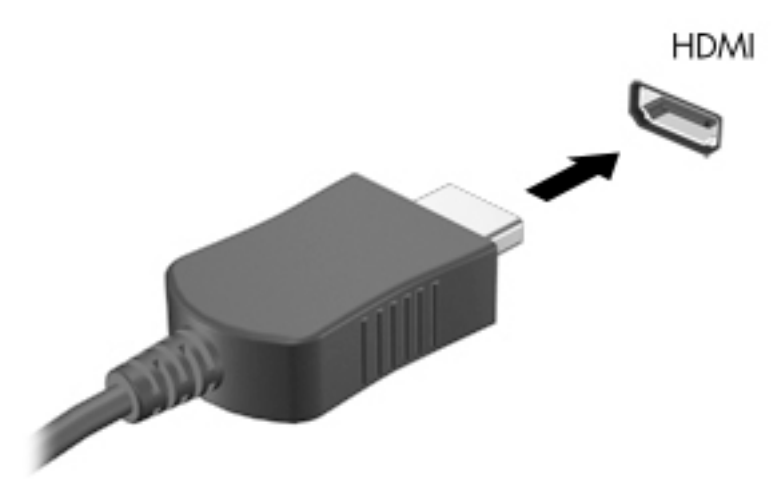

- **2.** 將纜線的另一端連接至高畫質電視或顯示器。
- **3.** 按下 f4 可循環顯示四種顯示狀態:
	- **僅限電腦螢幕:**只在電腦上檢視螢幕影像。
	- **重複:**在電腦和外接式裝置上同時檢視螢幕影像。
	- **延伸:**檢視延伸至電腦和外接式裝置的螢幕影像。
	- **僅限次要螢幕:**只在外接式裝置上檢視螢幕影像。

每次您按下 f4 時,顯示狀態都會變更。

 $\widetilde{\mathbb{B}}$  附註:為取得最佳效果,特別是如果您選擇「延伸」選項,請依照下列方式增加外接式裝置的螢 幕解析度。依序選取**開始**按鈕、**設定**圖示 和**系統**。在**顯示**下選取適當的解析度,然後選取**保留 變更**。

#### **設定 HDMI 音訊**

HDMI 是唯一可支援高書質視訊和音訊的視訊介面。將 HDMI 電視連接至電腦後,您便可依照下列步驟開 啟 HDMI 音訊:

- **1.** 在工作列最右邊的通知區域中,在**喇叭**圖示上按一下滑鼠右鍵,然後選取**音效**。
- **2.** 在**播放**標籤上,選取數位輸出裝置的名稱。
- **3.** 選取**設為預設值**,然後選取**確定**。

<span id="page-24-0"></span>若要將音訊串流回電腦喇叭:

- **1.** 在工作列最右邊的通知區域中,在**喇叭**圖示上按一下滑鼠右鍵,然後選取**音效**。
- **2.** 在**播放**標籤上,選取**喇叭**。
- **3.** 選取**設為預設值**,然後選取**確定**。

### **使用雙模 DisplayPort 纜線連接數位顯示裝置(僅限特定產品)**

 $\stackrel{\mathrm{def}}{=}$  附註:若要將數位顯示裝置連接至電腦,您需要使用雙模 DisplayPort (DP-DP) 纜線(需另外購買)。

雙模 DisplayPort 可連接數位顯示裝置,例如高效能顯示器或投影機。相較於 VGA 外接式顯示器連接 埠, 雙模 DisplayPort 可提供更高的效能, 並提升數位連線能力。

**1.** 將雙模 DisplayPort 纜線的一端連接至電腦的雙模 DisplayPort。

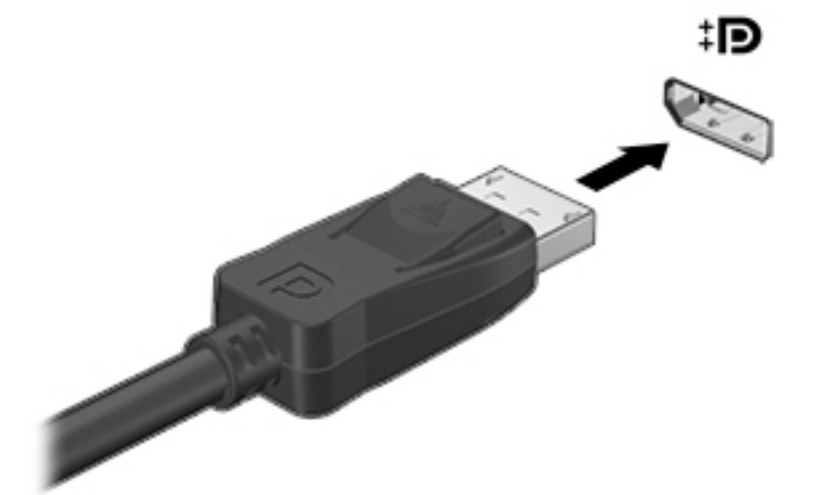

- **2.** 將纜線的另一端連接至數位顯示裝置。
- **3.** 按下 f4 可循環顯示四種顯示狀態:
	- **僅限電腦螢幕:**只在電腦上檢視螢幕影像。
	- **重複:**在電腦和外接式裝置上同時檢視相同的螢幕影像。
	- **延伸:**檢視延伸至電腦和外接式裝置的螢幕影像。
	- **僅限次要螢幕:**只在外接式裝置上檢視螢幕影像。

每次您按下 f4 時,顯示狀態都會變更。

 $\widetilde{\mathbb{B}}$  附註:為取得最佳效果,特別是如果您選擇「延伸」選項,請依照下列方式增加外接式裝置的螢 幕解析度。依序選取**開始**按鈕、**設定**圖示 @ 和系統。在顯示下選取適當的解析度,然後選取保留 **變更**。

### **探索並連接至 Miracast 相容的無線顯示器(僅限特定產品)**

若要在不離開目前應用程式的情況下,探索並連接至 Miracast 相容的無線顯示器,請依照下列步驟繼續 執行。

<span id="page-25-0"></span>若要開啟 Miracast:

▲ 在工作列搜尋方塊中輸入投影,然後選取**投影到第二個螢幕**。選取**連接到無線顯示器**,然後依照 畫面上的指示繼續執行。

## **使用資料傳輸**

您的電腦是一台強大的娛樂裝置,可讓您從 USB 裝置傳輸相片、視訊和影片,以在電腦上進行檢視。

若要提升您的視覺享受,請使用電腦的其中一個 USB Type-C 連接埠連接 USB 裝置(例如手機、相機、 運動追蹤器或智慧型手錶), 並將檔案傳輸至電腦。

**重要:**請務必使用正確的纜線將外接式裝置連接至正確的電腦連接埠。請依照裝置製造商的指示繼續 執行。

如需有關使用 USB Type-C 功能的資訊,請前往 <http://www.hp.com/support>,並依照指示尋找您的產 品。

### **將裝置連接至 USB Type-C 連接埠(僅限特定產品)**

 $\stackrel{\mathrm{def}}{=}$  附註:若要將 USB Type-C 裝置連接至電腦,您需要使用 USB Type-C 纜線(需另外購買)。

**1.** 將 USB Type-C 纜線的一端連接至電腦的 USB Type-C 連接埠。

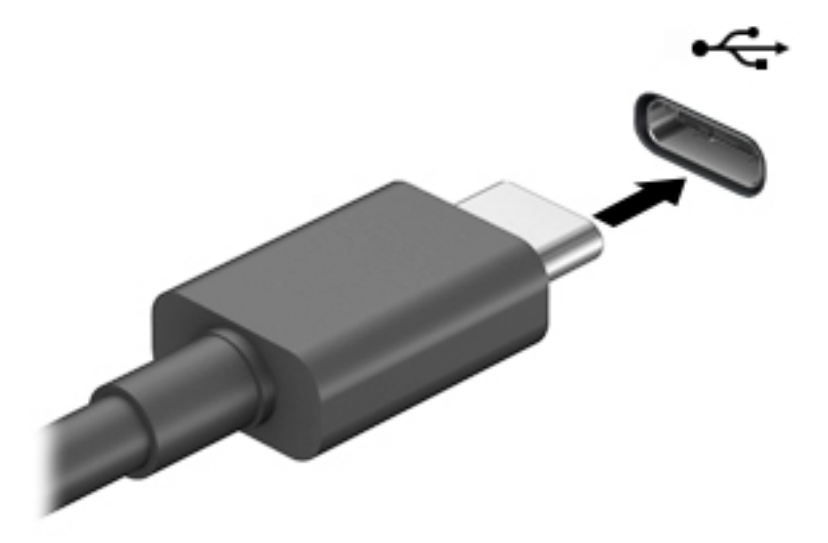

**2.** 將纜線的另一端連接至外接式裝置。

# <span id="page-26-0"></span>**5 瀏覽螢幕**

您可以下列方式瀏覽電腦螢幕:

- 使用觸控手勢(僅限特定產品)
- 使用鍵盤或滑鼠

特定電腦機型在鍵盤上具有特殊動作鍵或快速鍵功能,可以執行例常工作。

## **使用觸控手勢(僅限特定產品)**

您可以藉由變更設定、按鈕組態、點選速度和指標選項,以自訂觸控手勢。

在工作列搜尋方塊中輸入控制台,然後選取**控制台**。選取**硬體和音效**。在**裝置和印表機**下,選取**滑 鼠**。

**附註:**並非所有應用程式都支援觸控手勢。

## **使用鍵盤和滑鼠**

鍵盤和滑鼠可讓您輸入、選取項目、捲動和執行與使用觸控手勢相同的功能。鍵盤也可讓您使用動作 鍵和快速鍵執行特定功能。

÷ф. <mark>提示:</mark>鍵盤上的 Windows 鍵 ▇█ <sup>,</sup>可讓您從開啟的應用程式或 Windows 桌面快速回到「開始」畫面 <sup>。</sup> 再按一次此鍵即可返回上一個畫面。

**附註:**視國家或地區,您鍵盤的按鍵和鍵盤功能可能會不同於本節中所討論。

#### **使用動作鍵或快速鍵**

您可以使用特定按鍵和按鍵組合快速存取資訊或執行功能。

- **動作鍵**可執行指定的功能。鍵盤頂端功能鍵上的圖示說明每個按鍵的指定功能。 若要使用動作鍵,請按住該按鍵。
- **快速鍵**是 fn 鍵和其他按鍵的組合。 若要使用快速鍵,請快速按下 fn 鍵,然後快速按下按鍵組合的第二個按鍵。

#### **動作鍵**

視電腦機型而定,您的鍵盤可能支援下列按鍵。

#### **表格 5-1 動作鍵**

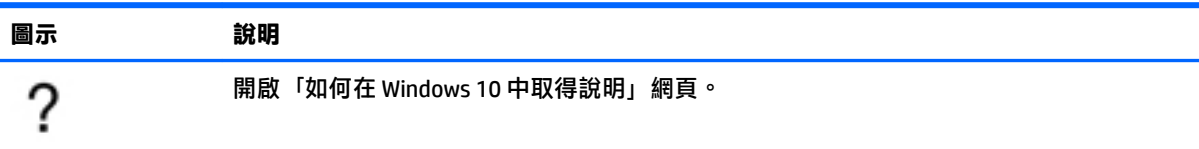

#### <span id="page-27-0"></span>**表格 5-1 動作鍵 (續)**

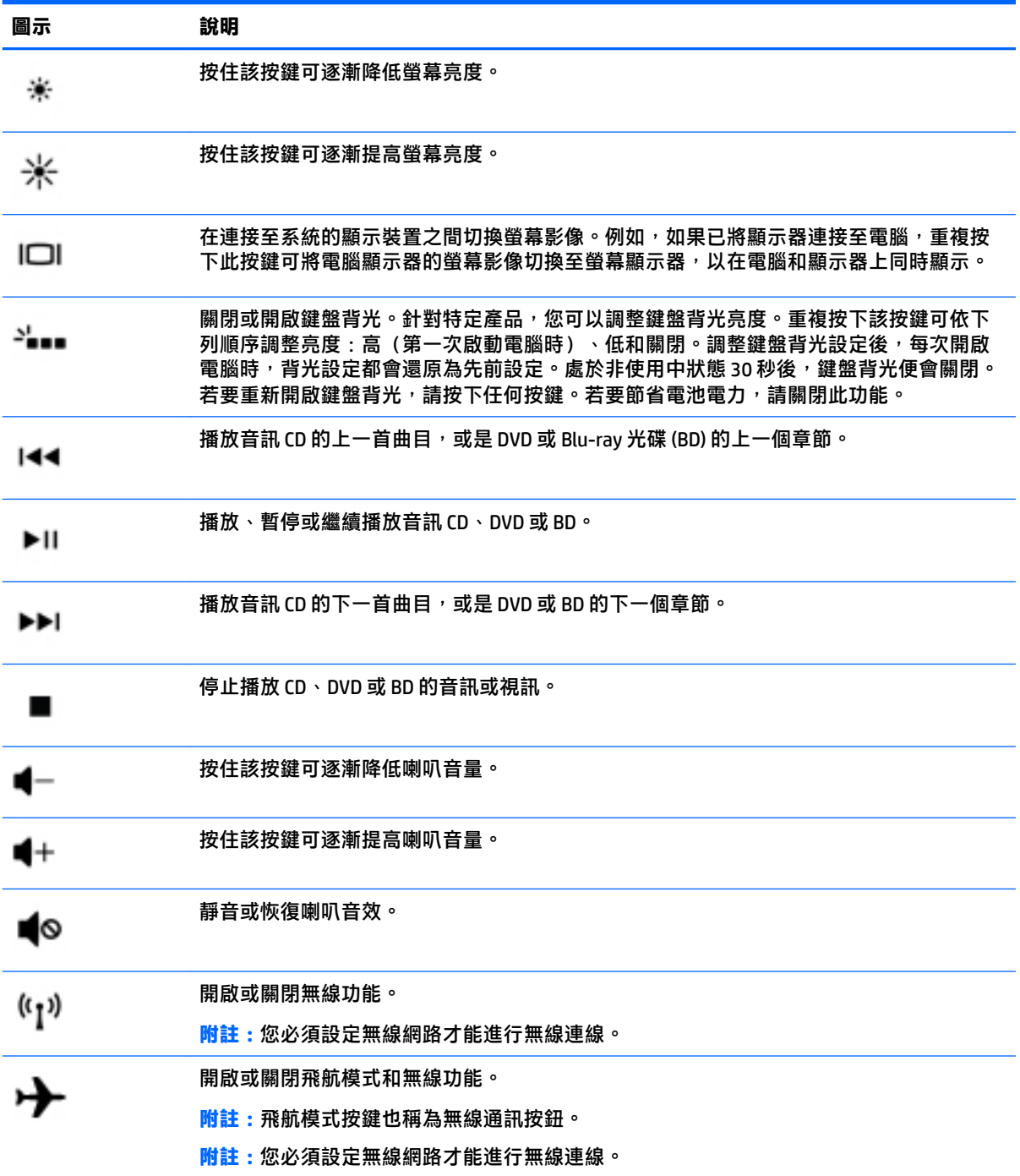

# <span id="page-28-0"></span>**6 維護您的電腦**

定期執行維護工作可讓您的電腦保持最佳狀態。本章說明如何使用「磁碟重組工具」和「磁碟清理」 等工具。本章也會提供更新程式和驅動程式的指示、清潔電腦的步驟,以及攜帶旅行(或運送)電腦 的秘訣。

## **改善效能**

透過使用「磁碟重組工具」和「磁碟清理」等工具定期執行維護工作,您就可以改善電腦的效能。

#### **使用磁碟重組工具**

HP 建議您至少每個月使用「磁碟重組工具」重組硬碟一次。

**附註:**不需要對固態硬碟執行「磁碟重組工具」。

若要執行「磁碟重組工具」:

- **1.** 將電腦連線至 AC 電源。
- **2.** 在工作列搜尋方塊中輸入重組,然後再選取**重組並最佳化磁碟機**。
- **3.** 依照螢幕上的指示繼續執行。

如需其他資訊,請參閱磁碟重組工具軟體的「說明」。

#### **使用磁碟清理**

使用「磁碟清理」在硬碟中搜尋可安全刪除的不必要文件,以釋放磁碟空間並協助電腦更高效運作。 若要執行「磁碟清理」:

- **1.** 在工作列搜尋方塊中輸入磁碟,然後選取**磁碟清理**。
- **2.** 依照螢幕上的指示繼續執行。

#### **使用 HP 3D DriveGuard(僅限特定產品)**

發生下列其中一種情況時,HP 3D DriveGuard 會停止硬碟的運作並暫停資料要求,以保護硬碟:

- 電腦掉落。
- 當電腦使用電池電力時,在顯示器闔上的情況下移動電腦。

發生其中一個上述事件後,HP 3D DriveGuard 會立即讓硬碟恢復正常運作。

**附註:**僅內建硬碟會受到 HP 3D DriveGuard 保護。安裝於選用銜接裝置或連線至 USB 連接埠的硬碟不會 受到 HP 3D DriveGuard 保護。

**附註:**由於固態硬碟 (SSD) 沒有活動零件,因此並不需要對這些硬碟使用 HP 3D DriveGuard。

#### **識別 HP 3D DriveGuard 狀態**

電腦上的硬碟指示燈顏色發生改變,顯示主要硬碟插槽和/或次要硬碟插槽(僅限特定產品)中的磁碟 機已暫停運作。

## <span id="page-29-0"></span>**更新程式和驅動程式**

HP 建議您定期更新程式與驅動程式。更新可以解決問題並為您的電腦帶來新的功能和選項。例如,較 舊的圖形元件可能無法適當執行最新的遊戲軟體。若沒有使用最新的驅動程式,您可能無法充分發揮 設備的功能。

若要更新程式和驅動程式,請選擇以下其中一個方法:

- 位於第 22 頁的使用 Windows 10 進行更新
- 位於第 22 頁的使用 Windows 10 S 進行更新

#### **使用 Windows 10 進行更新**

若要更新程式和驅動程式:

**1.** 在工作列搜尋方塊中輸入 support,然後選取 **HP Support Assistant** 應用程式。

- 或 -

選取工作列中的問號圖示。

- 2. 選取 My notebook(我的筆記型電腦), 選取 Updates(更新)標籤, 然後選取 Check for updates **and messages**(檢查更新和訊息)。
- **3.** 依照螢幕上的指示繼續執行。

#### **使用 Windows 10 S 進行更新**

若要更新程式:

- **1.** 選取 Start (開始), 然後選取 Microsoft Store。
- **2.** 選取您帳戶設定檔圖片旁邊的搜尋方塊,然後選取 **Downloads and updates**(下載與更新)。
- **3.** 在 **Downloads and updates**(下載與更新)頁面中,選擇需要的更新項目,然後依照畫面上的指示 繼續執行。

若要更新驅動程式:

- 1. 在工作列搜尋方塊中鍵入 windows update settings (windows update 設定),然後選取 **Windows Update settings**(Windows Update 設定)。
- **2.** 選取 **Check for updates**(檢查更新)。

 $\overline{\mathbb{B}}^{\!\mathscr{C}}$  附註:若 Windows 未能找到新的驅動程式,請存取裝置製造商的網站,並依照指示操作。

## **清潔您的電腦**

使用下列產品安全地清潔您的電腦:

- 無酒精的玻璃清潔液
- 中性肥皂水溶液
- 乾的超細纖維擦拭布或合成麂皮(無油份的除靜電布)
- 除靜電布

<span id="page-30-0"></span>**注意:**請避免使用濃度過高的清潔溶劑或殺菌式抹布,因為它可能會對您的電腦造成永久性損傷。如 果您不確定某項清潔產品是否可安全用於您的電腦,請務必檢查產品內容,確保該產品中未包含酒 精、丙酮、氯化銨、二氯甲烷、過氧化氫、石腦油及碳化氫溶劑等成份。

纖維材料(例如紙巾)可能會刮傷電腦。經過一段時間之後,灰塵和清潔劑會卡在刮痕中。

#### **清潔程序**

請按照本節中的程序安全地清潔您的電腦。

/<u>A 警告!</u>為避免電擊或元件受損,請勿嘗試在電腦開啟時清潔電腦。

- **1.** 關閉電腦。
- **2.** 拔除 AC 電源。
- **3.** 拔下所有供電式外接式裝置。
- **注意:**為避免內部元件受損,請勿在任何電腦表面上直接噴灑清潔劑或液體。滴到表面上的液體可能 會永久損壞內部元件。

#### **清潔顯示器**

使用無酒精的玻璃清潔液沾濕柔軟、無棉絮的布料,輕輕地擦拭顯示器。關閉電腦之前,請確認顯示 器已乾。

**清潔側邊或外蓋**

若要清潔側邊或外蓋,請使用柔軟的超細纖維擦拭布或合成麂皮沾濕以上所列的其中一種清潔溶劑, 或使用合適的一次性濕巾。

**附註:**清潔電腦外蓋時,請以畫圓的方式清除灰塵和碎屑。

#### **清潔鍵盤或滑鼠(僅限特定產品)**

**警告!**為降低電擊的危險或損壞內部元件的可能性,請不要使用吸塵器來清潔鍵盤。吸塵器可能會使 家中的灰塵碎屑卡在鍵盤表面。

**注意:**為避免內部元件受損,請勿讓液體滴落到按鍵之間的縫隙。

- 若要清潔鍵盤或滑鼠,請使用柔軟的超細纖維布料或麂皮沾濕上述其中一種清潔溶液。
- 為避免按鍵卡住,並清除鍵盤中的灰塵、棉絮和碎屑,請使用附有噴嘴的壓縮空氣罐。

## **攜帶電腦旅行或運送電腦**

如果您必須攜帶電腦旅行或運送電腦,請遵循以下可保障設備安全的秘訣。

- 準備運送或攜帶電腦旅行:
	- 將資訊備份到外接式磁碟機/光碟機。
	- 取出所有光碟和外接式媒體卡,例如記憶卡。
	- 關閉並中斷所有外接式裝置的連線。
	- 將電腦關機。
- 攜帶一份資訊備份。將備份資訊與電腦分開放置。
- 乘飛機旅行時,請將電腦做為手提行李;請勿將其與其餘行李一併處理。
	- **注意:**避免將磁碟機/光碟機曝露於磁場中。具有磁場的安全裝置包括機場通道裝置和安全檢測 棒。機場傳送帶及檢查隨身行李的類似安全裝置,使用 X 光而非磁場,因此不會損壞磁碟機/光碟 機。
- 如果您打算在飛行途中使用電腦,請留意機組員宣布可使用電腦的廣播。飛行途中是否能使用電 腦,乃由各航空公司自行決定。
- 如果必須運送電腦或磁碟機/光碟機,請將其置於具有保護作用的包裝材質中,並在包裝上標示 「易碎品」。
- 在某些環境中,無線裝置的使用可能會受到限制。這些限制的適用場合包括飛機、醫院、易爆物 附近和危險地點。如果您不確定使用電腦中無線裝置的適用原則, 開啟電腦前, 請先徵詢使用授 權許可。
- 在海外旅行時,請遵循下列建議:
	- 請查明旅途上國家/地區對於攜帶電腦的海關規定。
	- 查明您打算使用電腦之每個地點的電源線及變壓器需求。電壓、頻率及插頭配置都會有所不 同。
		- **警告!**為降低電擊、起火或設備損壞的風險,請勿嘗試使用針對家用電器銷售的電壓轉換器 套件為電腦供電。

# <span id="page-32-0"></span>**7 保護您的電腦和資訊**

您的電腦包含可保護系統完整性,並且防止電腦資料遭未經授權者存取的功能。請查看並善用這些功 能。

## **電腦安全性功能**

#### **表格 7-1 電腦風險和安全功能**

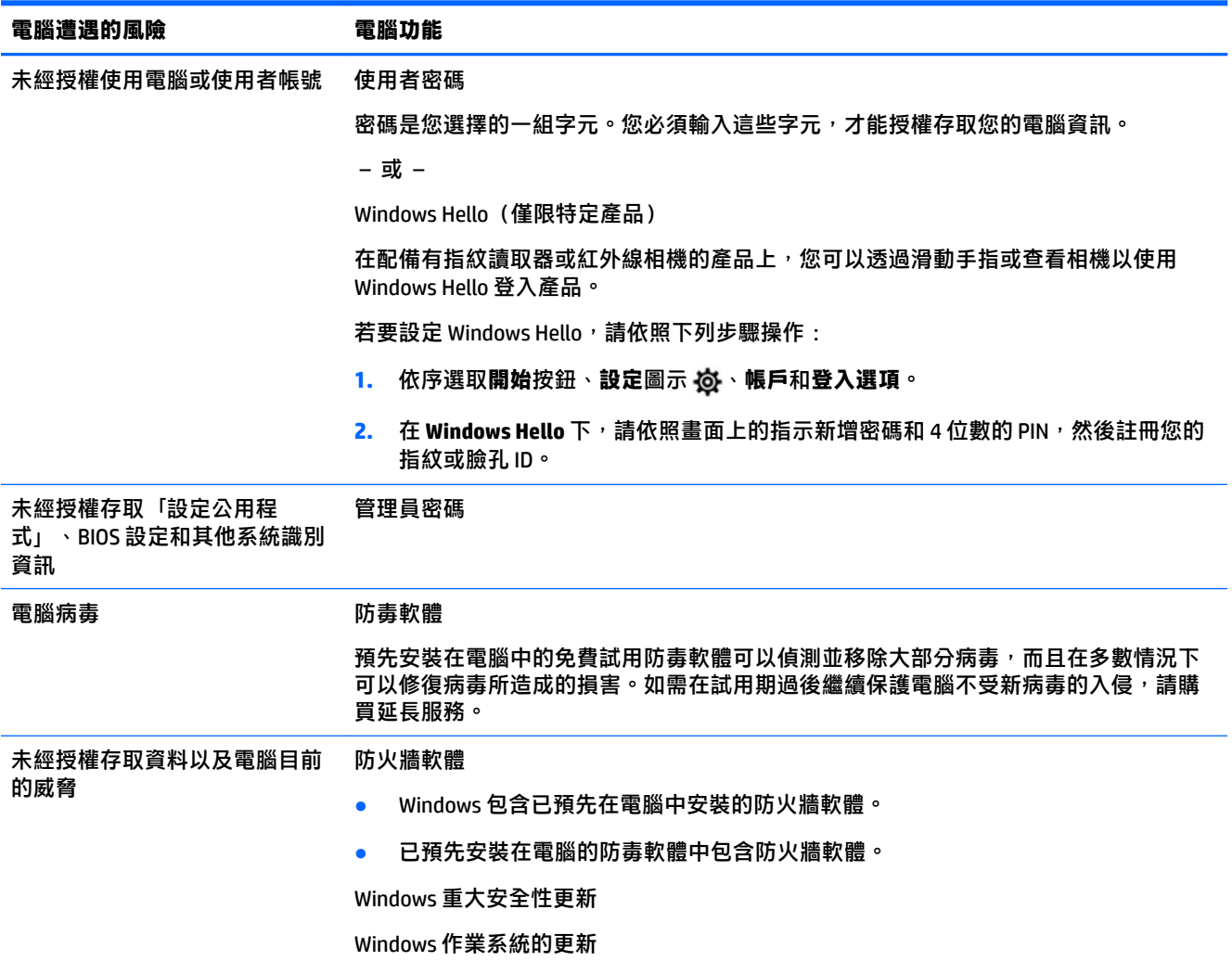

# <span id="page-33-0"></span>**8 疑難排解**

下表說明安裝、啟動或使用電腦時可能會遇到的某些問題,並建議可能的解決方案。

如需詳細資訊或其他疑難排解選項,請前往 <http://www.hp.com/support>, 並依照指示尋找您的產品。

 $\stackrel{\leftrightarrow}{\mathbb{B}}$  <mark>附註:</mark>如果將任何周邊裝置(例如顯示器或印表機)與電腦搭配使用時發生問題,請參閱產品製造商 提供的說明文件以取得更廣泛的疑難排解。

## **電腦無法啟動**

#### **表格 8-1 電腦徵兆和解決方案**

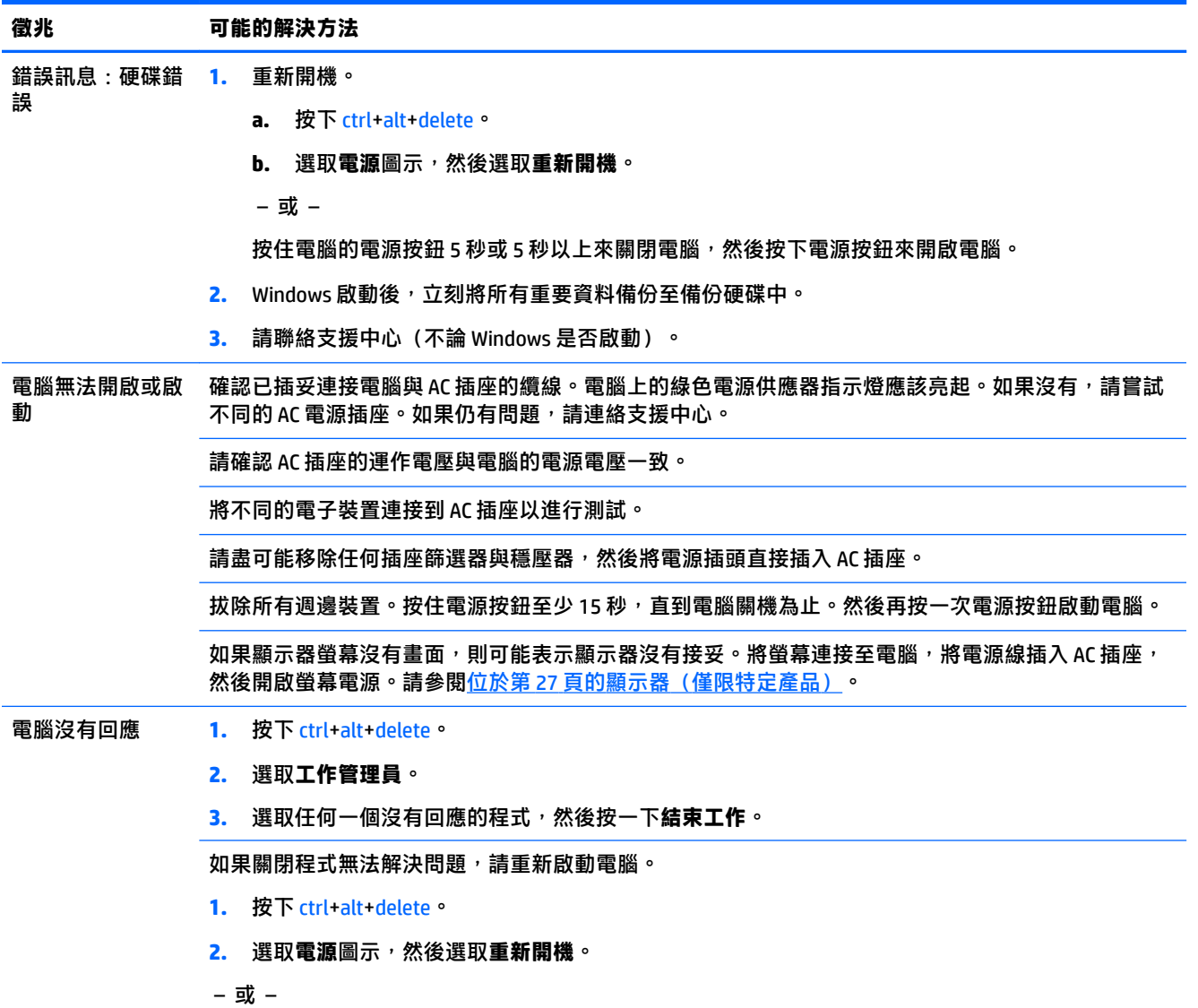

#### <span id="page-34-0"></span>**表格 8-1 電腦徵兆和解決方案 (續)**

**徵兆 可能的解決方法**

按住電腦的電源按鈕約 5 秒鐘或更長的時間以關閉電腦。然後再按一次電源按鈕啟動電腦。

錯誤訊息:無效系 當光碟機活動停止時,請取出光碟機內的光碟,然後按下鍵盤上的空白鍵。 統磁碟或非系統磁 碟或磁碟錯誤

## **電源**

#### **表格 8-2 電源徵兆和解決方案**

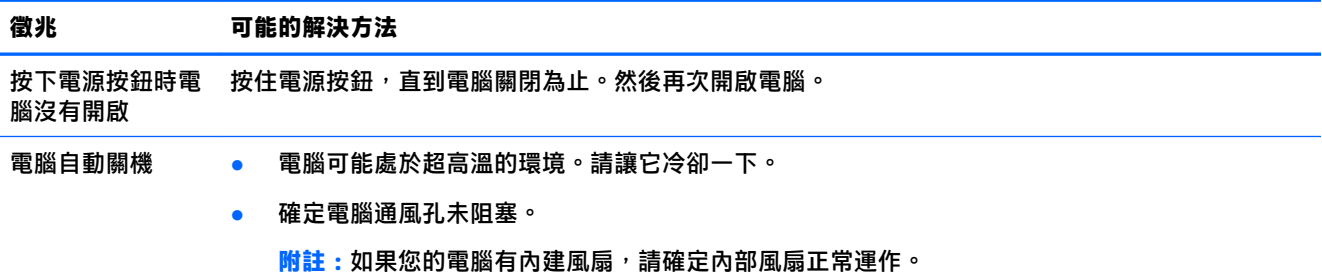

## **顯示器(僅限特定產品)**

#### **表格 8-3 顯示器徵兆和解決方案**

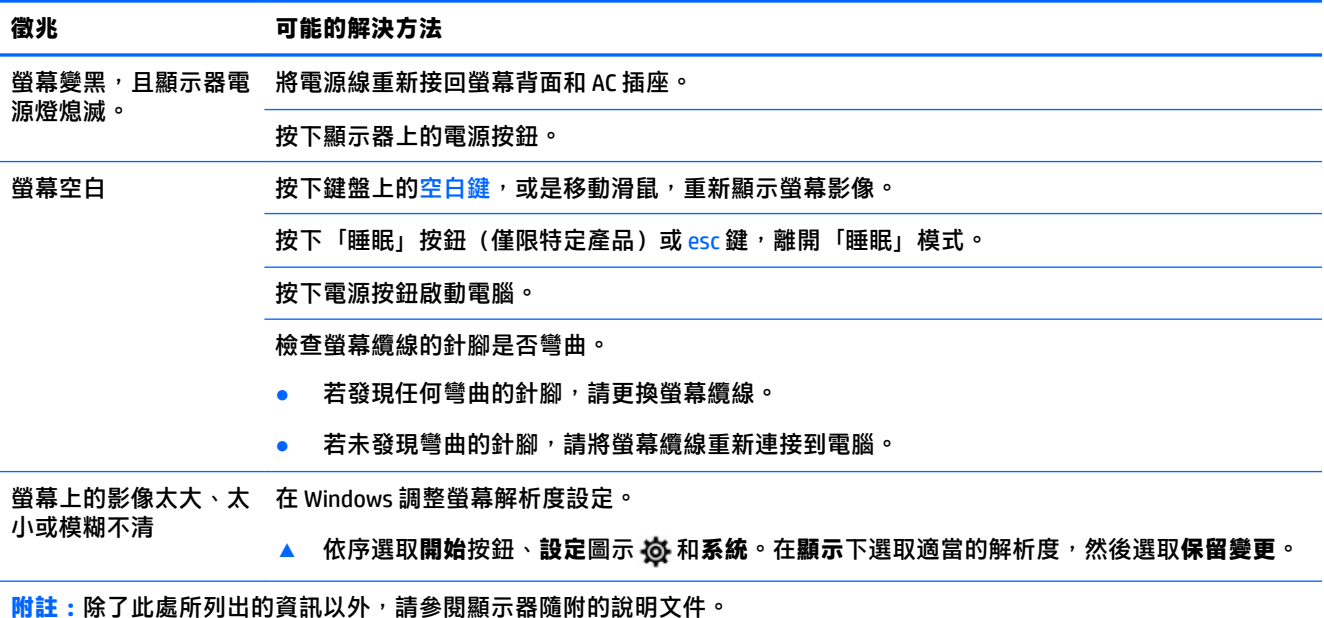

## <span id="page-35-0"></span>**鍵盤和滑鼠(有線)**

#### **表格 8-4 鍵盤和滑鼠(有線)徵兆和解決方案**

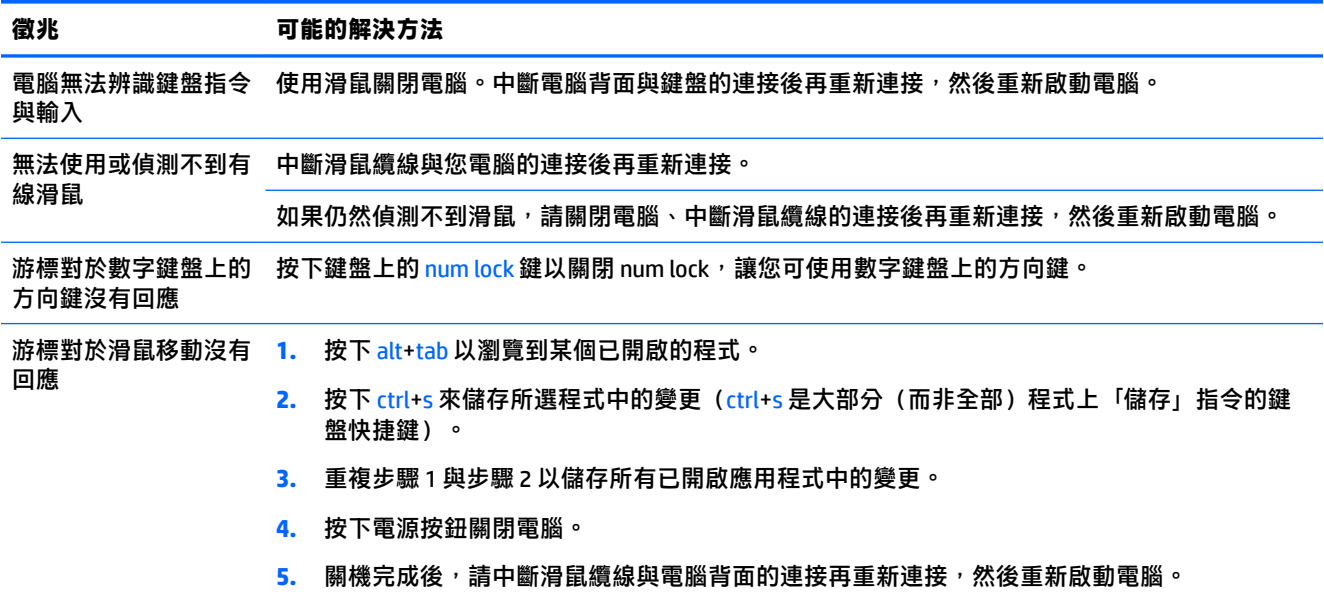

# **鍵盤和滑鼠(無線)**

#### **表格 8-5 鍵盤和滑鼠(無線)徵兆和解決方案**

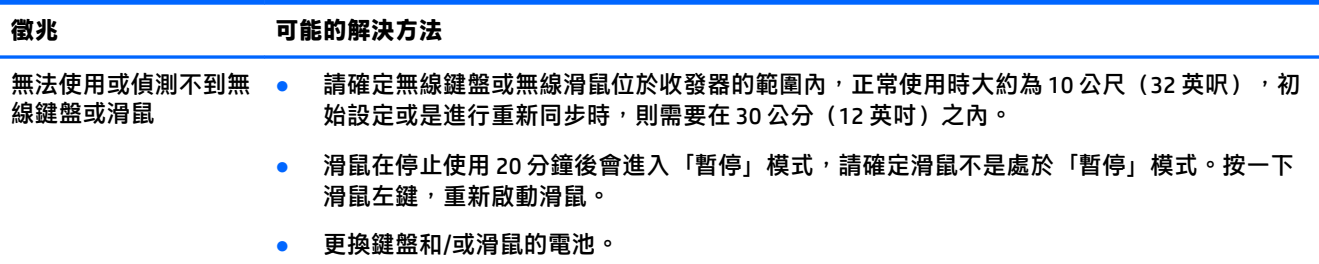

## **喇叭與音效**

#### **表格 8-6 喇叭徵兆和解決方案**

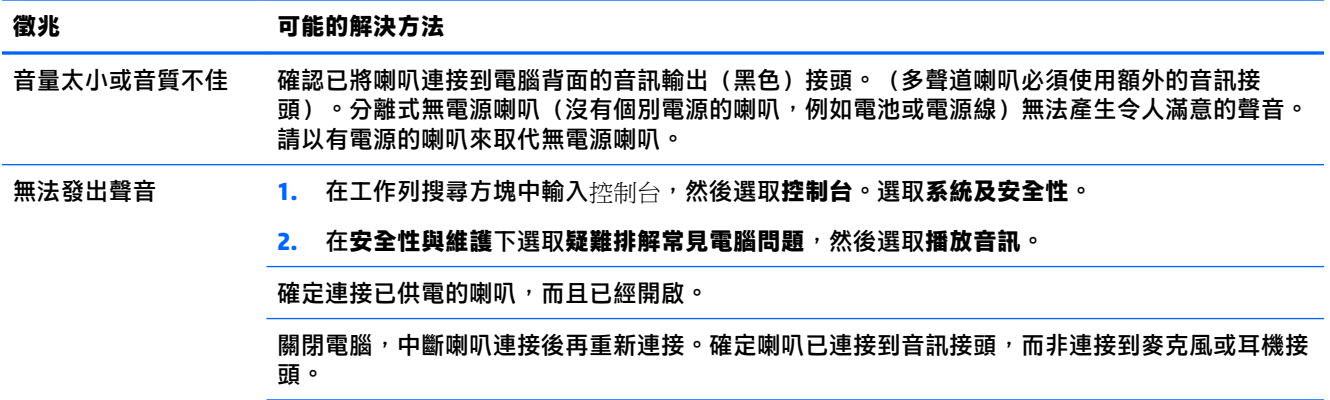

<span id="page-36-0"></span>**徵兆 可能的解決方法**

若要恢復「睡眠」模式,請按下睡眠按鈕(僅限特定產品),或 esc 鍵。

若有耳機連接在電腦(或喇叭系統)上,請拔下耳機。

## **網際網路存取**

#### **表格 8-7 網際網路存取徵兆和解決方案**

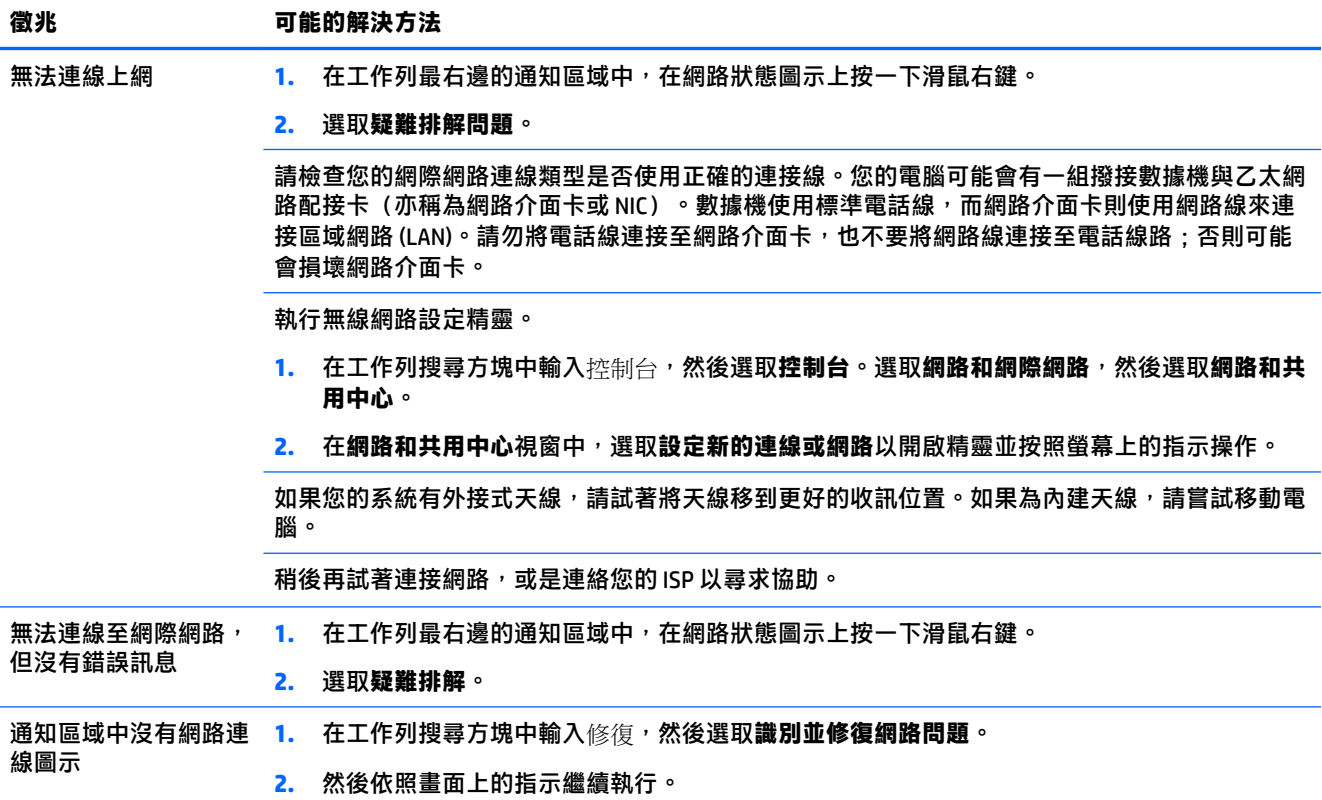

## **軟體疑難排解**

#### **表格 8-8 軟體徵兆和解決方案**

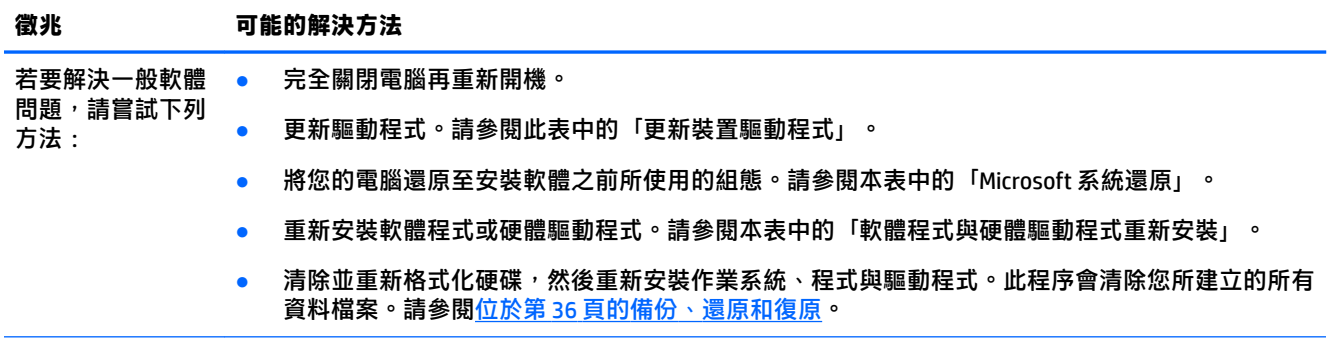

#### **表格 8-8 軟體徵兆和解決方案 (續)**

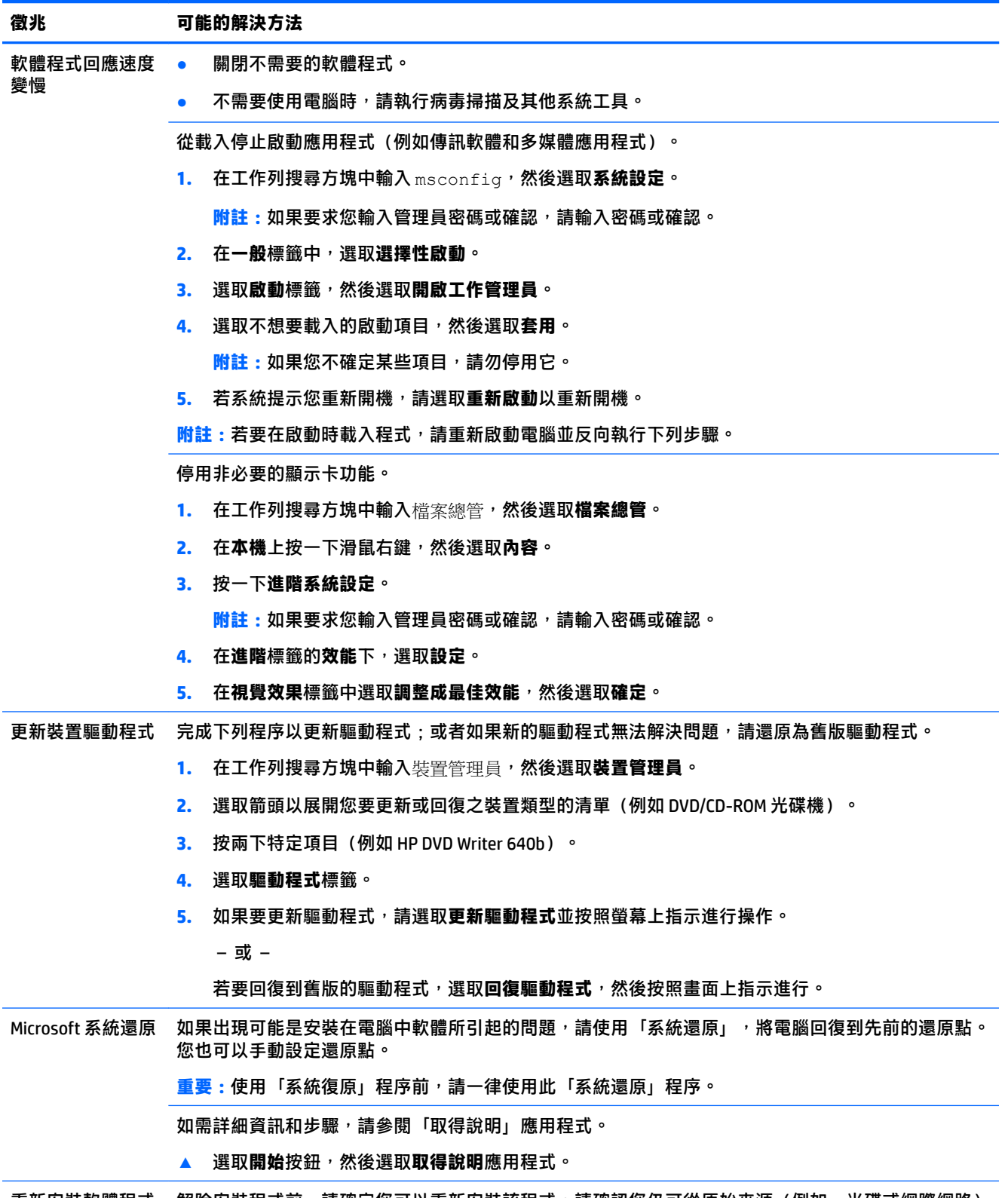

重新安裝軟體程式 與硬體驅動程式 解除安裝程式前,請確定您可以重新安裝該程式。請確認您仍可從原始來源(例如,光碟或網際網路) 取得該程式。

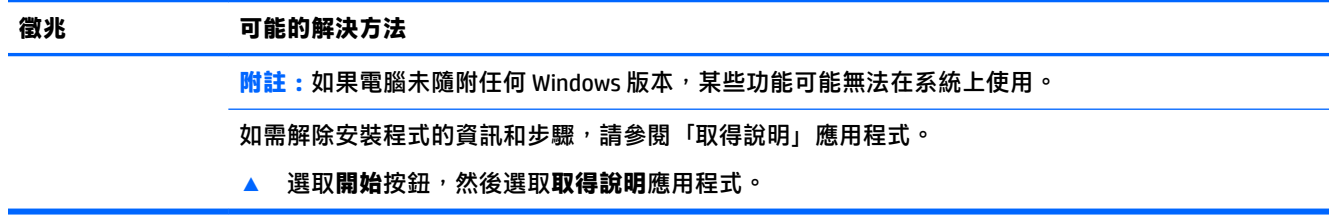

# <span id="page-39-0"></span>**9 使用 HP PC Hardware Diagnostics**

## **使用 HP PC Hardware Diagnostics Windows(僅限特定產品)**

HP PC Hardware Diagnostics Windows 是一款以 Windows 為基礎的公用程式, 可讓您執行診斷測試來判斷 電腦硬體是否運作正常。此工具在 Windows 作業系統內執行以診斷硬體故障。

若您的電腦上尚未安裝 HP PC Hardware Diagnostics Windows,您必須先行下載並進行安裝。若要下載 HP PC Hardware Diagnostics Windows, 請參閱位於第 32 頁的下載 HP PC Hardware Diagnostics Windows。

在安裝 HP PC Hardware Diagnostics Windows 後, 請遵循下列步驟指示, 從「HP 說明及支援」或 HP Support Assistant 存取該程式。

- **1.** 若要從「HP 說明及支援」存取 HP PC Hardware Diagnostics Windows:
	- **a.** 選取**開始**按鈕,然後選取 **HP 說明及支援**。
	- **b.** 選取 **HP PC Hardware Diagnostics Windows**。

– 或 –

若要從 HP Support Assistant 存取 HP PC Hardware Diagnostics Windows:

- **a.** 在工作列搜尋方塊中輸入 support,然後選取 **HP Support Assistant** 應用程式。
	- 或 –

選取工作列中的問號圖示。

- **b.** 選取**疑難排解與修正**。
- **c.** 選取**診斷**,然後選取 **HP PC Hardware Diagnostics Windows**。
- 2. 在工具開啟時,選取要執行的診斷測試類型,然後依照畫面上的指示繼續執行。

 $\bar{\mathbb{B}}$  附註:無論何時,只要您想要停止診斷測試,只需選取**取消**即可。

當 HP PC Hardware Diagnostics Windows 偵測到需要更換硬體的故障時,會產生一組 24 位數的故障 ID 代 碼。畫面上會顯示下列其中一種選項:

- 顯示故障 ID 連結。選取連結並依照畫面上的指示繼續執行。
- 顯示快速回應 (OR) 代碼。使用行動裝置掃描代碼,然後依照畫面上的指示繼續執行。
- 顯示致電支援的指示。請遵循這些指示。

#### **下載 HP PC Hardware Diagnostics Windows**

- HP PC Hardware Diagnostics Windows 下載說明僅提供英文版。
- 您必須使用 Windows 電腦下載此工具,因為程式僅提供 .exe 檔案。

#### <span id="page-40-0"></span>**下載 HP PC Hardware Diagnostics Windows 的最新版本**

若要下載 HP PC Hardware Diagnostics Windows, 請遵循下列步驟:

- **1.** 前往 <http://www.hp.com/go/techcenter/pcdiags>。此時會顯示 HP PC Hardware Diagnostics 首頁。
- 2. 選取下載 HP Diagnostics Windows,然後選取電腦或 USB 快閃磁碟機上的位置。

此工具會下載至選取的位置。

#### **依照產品名稱或編號(僅限特定產品)來下載 HP PC Hardware Diagnostics Windows**

#### **附註:**針對部分產品,可能需要使用產品名稱或編號來下載軟體至 USB 快閃磁碟機。

若要依照產品名稱或編號下載 HP PC Hardware Diagnostics Windows,請遵循下列步驟:

- **1.** 前往 <http://www.hp.com/support>。
- **2.** 選取**下載軟體和驅動程式**,選取您的產品類型,然後在顯示的搜尋方塊中輸入產品名稱或編號。
- **3.** 在**診斷**區段中,選取**下載**,接著依照畫面上的指示選取要下載至電腦或 USB 快閃磁碟機的特定版 本 Windows 診斷工具。

此工具會下載至選取的位置。

#### **安裝 HP PC Hardware Diagnostics Windows**

若要安裝 HP PC Hardware Diagnostics Windows, 請遵循下列步驟:

瀏覽至存放已下載之 .exe 檔案的電腦資料夾或 USB 快閃磁碟機,接著按兩下.exe 檔案,然後再依 照畫面上的指示繼續執行。

## **使用 HP PC Hardware Diagnostics UEFI**

 $\bar{\boxdot}^s$  <mark>附註:</mark>針對 Windows 10 S 電腦,您必須使用 Windows 電腦及 USB 快閃磁碟機來下載和建立 HP UEFI 支援 環境,因為僅提供 .exe 檔案。如需更多資訊,請參閱位於第 34 頁的下載 [HP PC Hardware Diagnostics](#page-41-0) UEFI 到 USB [快閃磁碟機](#page-41-0)。

HP PC Hardware Diagnostics UEFI (整合可延伸韌體介面), 可讓您執行診斷測試來判斷電腦硬體是否運 作正常。此工具獨立於作業系統執行,可用於釐清硬體的故障是否由作業系統或其他軟體元件的問題 導致。

如果您的電腦無法開機進入 Windows,您仍可使用 HP PC Hardware Diagnostics UEFI 來診斷硬體問題。

當 HP PC Hardware Diagnostics Windows 偵測到需要更換硬體的故障時,會產生一組 24 位數的故障 ID 代 碼。如需解決問題方面的協助:

進取 Get Support(取得支援),接著使用行動裝置來掃描於下一個畫面中顯示的 QR 代碼。HP 客 戶支援 - 服務中心頁面隨即顯示,且會自動填入您的故障 ID 及產品編號。請依照畫面上的指示繼 續執行。

– 或 –

聯絡支援人員,並將故障 ID 代碼提供給對方。

- $\bar{\mathbb{B}}^{\prime}$  附註:若要在可轉換電腦上啟動診斷,您的電腦必須處於筆記型電腦模式,且必須使用與筆記型電腦 相連的鍵盤。
- **附註:**如果在執行診斷測試時需要將其停止,請按下 esc 鍵。

### <span id="page-41-0"></span>**啟動 HP PC Hardware Diagnostics UEFI**

若要啟動 HP PC Hardware Diagnostics UEFI, 請遵循下列步驟:

- **1.** 開啟或重新啟動電腦,快速按下 esc 鍵。
- **2.** 按下 f2。

BIOS 會依照下列順序, 搜尋三個位置以找出診斷工具:

- **a.** 已連線的 USB 快閃磁碟機
- $\bar{\mathbb{B}}^{\!\!*}$  **附註:**若要下載 HP PC Hardware Diagnostics UEFI 工具到 USB 快閃磁碟機,請參閱 位於第 34 頁的下載 HP PC Hardware Diagnostics UEFI 的最新版本。
- **b.** 硬碟
- **c.** BIOS
- **3.** 在診斷工具開啟時,請選取語言,接著選取要執行的診斷測試類型,然後依照畫面上的指示繼續 執行。

### **下載 HP PC Hardware Diagnostics UEFI 到 USB 快閃磁碟機**

在下列情況中,下載 HP PC Hardware Diagnostics UEFI 到 USB 快閃磁碟機會相當有幫助:

- 預先安裝的映像中不包括 HP PC Hardware Diagnostics UEFI。
- HP 工具分割區中不包括 HP PC Hardware Diagnostics UEFI。
- 硬碟已受損。

#### **下載 HP PC Hardware Diagnostics UEFI 的最新版本**

若要下載 HP PC Hardware Diagnostics UEFI 最新版本到 USB 快閃磁碟機:

- **1.** 前往 <http://www.hp.com/go/techcenter/pcdiags>。此時會顯示 HP PC Hardware Diagnostics 首頁。
- **2.** 選取**下載 HP Diagnostics UEFI**,然後選取**執行**。

#### **依照產品名稱或編號(僅限特定產品)來下載 HP PC Hardware Diagnostics UEFI**

 $\widetilde{\boxdot}$  <mark>附註:</mark>針對部分產品 <sup>,</sup>可能需要使用產品名稱或編號來下載軟體至 USB 快閃磁碟機 。

若要依照產品名稱或編號(僅限特定產品)來下載 HP PC Hardware Diagnostics UEFI 到 USB 快閃磁碟 機:

- **1.** 前往 <http://www.hp.com/support>。
- 2. 輸入產品名稱或編號,選擇您的電腦,然後選擇您的作業系統。
- **3.** 在**診斷**區段中,依照畫面上的指示來為您的電腦選取並下載特定版本的 UEFI Diagnostics。

 $\overline{\mathbb{B}}^p$  附註:HP PC Hardware Diagnostics UEFI 下載說明僅提供英文版,您必須使用 Windows 電腦下載和建立 HP UEFI 支援環境,因為僅提供 .exe 檔案。

## <span id="page-42-0"></span>**使用 Remote HP PC Hardware Diagnostics UEFI 設定(僅限特定 產品)**

Remote HP PC Hardware Diagnostics UEFI 是一項韌體 (BIOS) 功能, 可將 HP PC Hardware Diagnostics UEFI 下載至您的電腦。接著其就能在您的電腦上執行診斷,然後可能會將結果上傳至預先設定的伺服器。 如需關於 Remote HP PC Hardware Diagnostics UEFI 的更多資訊, 請前往 [http://www.hp.com/go/](http://www.hp.com/go/techcenter/pcdiags) [techcenter/pcdiags](http://www.hp.com/go/techcenter/pcdiags),然後選擇**瞭解更多**。

### **下載 Remote HP PC Hardware Diagnostics UEFI**

**附註:**Remote HP PC Hardware Diagnostics UEFI 也可做為 Softpaq,其可下載至伺服器。

#### **下載 Remote HP PC Hardware Diagnostics UEFI 的最新版本**

若要下載最新的 Remote HP PC Hardware Diagnostics UEFI 版本, 請遵循下列步驟:

- **1.** 前往 <http://www.hp.com/go/techcenter/pcdiags>。此時會顯示 HP PC Hardware Diagnostics 首頁。
- **2.** 選取**下載 Remote Diagnostics**,然後選取**執行**。

#### **依照產品名稱或編號來下載 Remote HP PC Hardware Diagnostics UEFI**

#### **附註:**針對部分產品,可能需要使用產品名稱或編號來下載軟體。

若要依照產品名稱或編號來下載 Remote HP PC Hardware Diagnostics UEFI, 請遵循下列步驟:

- **1.** 前往 <http://www.hp.com/support>。
- **2.** 選取**下載軟體和驅動程式**,選取您的產品類型,在顯示的搜尋方塊中輸入產品名稱或編號,選取 您的電腦,然後選取您的作業系統。
- **3.** 在**診斷**區段中,依照畫面上的指示來為產品選取並下載合適版本的**遠端 UEFI**。

#### **自訂 Remote HP PC Hardware Diagnostics UEFI 設定**

在 Computer Setup (BIOS) 中使用 Remote HP PC Hardware Diagnostics 設定,您可以進行以下自訂設定:

- 設定執行自動診斷的排程。您也可以透過選取 **Execute Remote HP PC Hardware Diagnostics**(執行 Remote HP PC Hardware Diagnostics) , 在互動模式下立即啟動診斷。
- 設定下載診斷工具的位置。此功能提供從 HP 網站或預先設定的伺服器存取工具的權限。您的電腦 不需要傳統的本機儲存裝置(例如磁碟機或 USB 快閃磁碟機)來執行遠端診斷。
- 設定測試結果的儲存位置。您也可以設定用來上傳的使用者名稱和密碼。
- 顯示先前執行的診斷狀態資訊。

若要自訂 Remote HP PC Hardware Diagnostics UEFI 設定,請遵循下列步驟:

- 1. 開啟或重新啟動電腦,當 HP 標誌出現時,按下 f10 以進入 Computer Setup(電腦設定)。
- **2.** 選取 **Advanced**(進階),然後選取 **Settings**(設定)。
- **3.** 進行您的自訂選取。

**4.** 選取 **Main**(主功能表),然後選取 **Save Changes and Exit**(儲存變更並結束),以儲存設定。 電腦重新啟動後,您的變更便會生效。

# <span id="page-43-0"></span>**10 備份、還原和復原**

本章提供有關下列程序的資訊,這些是適用於大多數產品的標準程序資訊:

- **備份您的個人資訊**—您可以使用 Windows 工具備份您的個人資訊(請參閱位於第 36 頁的使用 Windows 工具)。
- **建立還原點**—您可以使用 Windows 工具建立還原點(請參閱位於第 36 頁的使用 Windows 工 具)。
- 建**立復原媒體**(僅限特定產品)—您可以使用 HP 雲端復原下載工具(僅限特定產品)建立復原媒 體(請參閱位於第 36 頁的使用 HP 雲端復原下載工具建立復原媒體(僅限特定產品))。
- **還原與復原**—Windows 提供多個選項,用於從備份還原、重新整理電腦、將電腦重設為其原始狀 態(請參閱位於第 36 頁的使用 Windows 工具)。
- $\Box$  重要:如果您要在平板電腦上執行復原程序,則平板電腦必須至少充至 70% 的電池電力,才能開始復 原程序。

**重要:**針對配備可拆卸式鍵盤的平板電腦,請先將平板電腦連線至鍵盤底座,再開始任何復原程序。

## **備份資訊並建立復原媒體**

### **使用 Windows 工具**

**重要:**Windows 是能讓您備份個人資訊的唯一選擇。安排定期備份,避免資訊遺失。

您可以使用 Windows 工具備份個人資訊,並建立系統還原點和復原媒體。

 $\widetilde{\mathbb{F}}$  附註:如果電腦儲存空間為 32 GB 或更小,Microsoft 系統還原預設為停用。

如需更多資訊和步驟,請參閱「取得說明」應用程式。

- **1.** 選取**開始**按鈕,然後選取**取得說明**應用程式。
- **2.** 輸入您想要執行的工作。
- **附註:**您必須連線至網際網路才可以存取「取得說明」應用程式。

#### **使用 HP 雲端復原下載工具建立復原媒體(僅限特定產品)**

您可以使用 HP 雲端復原下載工具,在可開機 USB 快閃磁碟機上建立 HP Recoverv 媒體。

若要下載工具:

**▲** 請前往 Microsoft Store 並搜尋 HP 雲端復原工具。

如需詳細資訊,請前往 <http://www.hp.com/support> 並搜尋 HP 雲端復原工具,接著選取「HP 電腦 – 使 用雲端復原工具(Windows 10、7)」。

**附註:**如果您無法自行建立復原媒體,請聯絡支援以取得復原光碟。請前往 [http://www.hp.com/](http://www.hp.com/support) [support](http://www.hp.com/support),選取您的國家/地區,然後依照畫面上的指示繼續執行。

## <span id="page-44-0"></span>**還原與復原**

### **使用 Windows 工具進行還原、重設及重新整理**

Windows 提供了多種選項,可供還原、重設,以及重新整理電腦。如需更多資訊,請參閱 位於第 36 [頁的使用](#page-43-0) Windows 工具。

### **使用 HP Recovery 媒體進行復原**

HP 復原媒體可用來復原原始的作業系統及出廠時所安裝的軟體程式。在特定產品上,可使用 HP 雲端復 原下載工具在可開機 USB 快閃磁碟機上建立該項目。如需更多資訊,請參閱位於第 36 [頁的使用](#page-43-0) HP 雲 [端復原下載工具建立復原媒體\(僅限特定產品\)](#page-43-0)。

**附註:**如果您無法自行建立復原媒體,請聯絡支援以取得復原光碟。請前往 [http://www.hp.com/](http://www.hp.com/support) [support](http://www.hp.com/support),選取您的國家/地區,然後依照畫面上的指示繼續執行。

若要復原您的系統:

▲ 插入 HP Recovery 媒體, 然後重新啟動電腦。

### **變更電腦開機順序**

如果您的電腦無法使用 HP Recovery 媒體重啟動,您可以變更電腦開機順序。此為 BIOS 中裝置的排列順 序,而電腦會在此尋找啟動資訊。您可以將選項變更為光碟機或 USB 快閃磁碟機,視您的 HP Recovery 媒體所在位置而定。

若要變更開機順序:

 $\overline{\mathbb{D}}$  重要:針對配備可拆卸式鍵盤的平板電腦,請先將平板電腦連線至鍵盤底座,再開始這些步驟。

- **1.** 插入 HP Recovery 媒體。
- **2.** 存取系統**啟動**功能表。

若電腦或平板電腦已連接鍵盤:

▲ 開啟或重新啟動電腦或平板電腦,快速按下 esc 鍵,然後按下 f9 鍵以顯示開機選項。

對於未配備鍵盤的平板電腦:

▲ 開啟或重新啟動平板電腦,接著迅速按住調高音量按鈕,然後選取 f9。

–或 –

開啟或重新啟動平板電腦,接著迅速按住調低音量按鈕,然後選取 f9。

**3.** 選取您想用來開機的光碟機或 USB 快閃磁碟機,接著依照畫面上的指示繼續執行。

# <span id="page-45-0"></span>**11 規格**

## **作業規格**

 $\overline{\mathbb{B}}$  <mark>附註</mark>:若要判斷您電腦的正確電氣額定規格,請參閱位於電腦的外部的電腦額定值標籤。

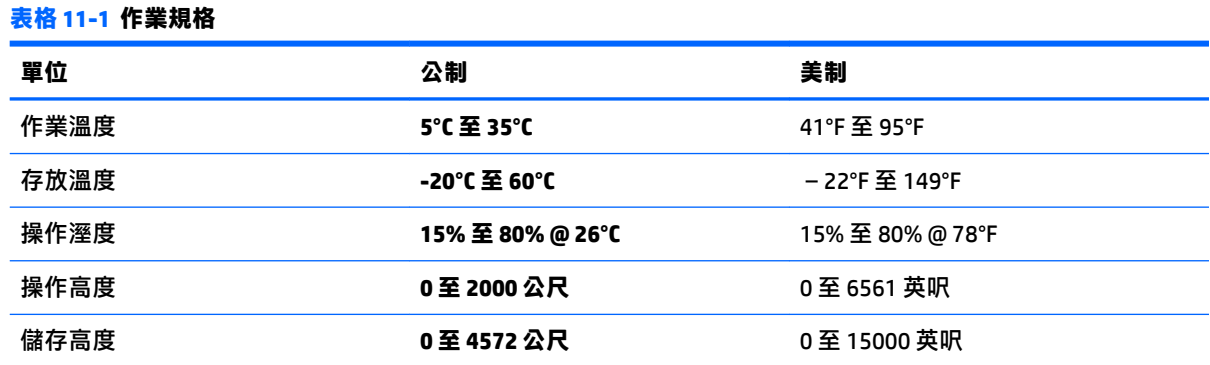

# <span id="page-46-0"></span>**12 靜電放電**

靜電釋放是指兩個物件接觸時釋放靜電的情況,例如,您走在地毯上或接觸金屬的門把手時,可能會 受到電擊。

從手指或其他靜電導體釋放的靜電可能會損壞電子元件。

 $\stackrel{\frown}{\omega}$  重要:為避免損壞電腦、磁碟機/光碟機或遺失資訊,請遵守下列預防措施:

- 如果移除或安裝指示指引您拔下電腦的電源,請先確定有正確接地。
- 在準備安裝元件之前,將元件存放在其防靜電容器中。
- 避免觸摸接腳、引線與迴路。盡可能少觸摸電子元件。
- 使用無磁性的工具。
- 在處理元件之前,請先碰觸未上漆的金屬表面,將身上的靜電釋放掉。
- 如果取下元件,請將其放在防靜電容器中。

## <span id="page-47-0"></span>**13 無障礙**

## **HP 與無障礙**

HP 致力於將多元性、包容性與工作/生活融入公司文化當中,期盼在日常生活舉手投足之間皆能彰顯這 樣的價值。HP 努力打造包容的環境,著重在讓人們與全世界強大的科技能量相互連結。

#### **尋找您需要的技術工具**

技術能釋放人類的潛能。輔助技術除去了阻礙,幫助您在家裡、工作時以及在社群中能夠獨立自主。 輔助技術有助於提升、維護並改進電子與資訊科技的各項功能。如需更多資訊,請參閱 位於第 41 [頁的尋找最佳輔助技術。](#page-48-0)

### **HP 的承諾**

HP 致力於提供殘障人士使用的無障礙產品和服務。這項承諾支持著公司的多元性目標,協助確保所有 人皆能享受技術帶來的各項優勢。

HP 的無障礙目標在於設計、生產和行銷所有人都能有效使用的產品和服務,包括殘障人士在內,可獨 立使用或搭配適當的輔具使用。

為了達成此目標,本無障礙政策制定了七大目標,做為 HP 採取行動的指導原則。所有 HP 主管與員工 都應支持這些目標,並依自身角色與責任身體力行:

- 提升 HP 對於無障礙議題的意識,並提供訓練,因應員工設計、生產、行銷及交付無障礙產品和服 務所需。
- 制定產品和服務的無障礙準則,並交由產品開發小組在競爭力、技術與經濟方面可行的情況下, 負責實行這些準則。
- 讓殘障人士參與制定無障礙準則,以及設計和測試產品和服務的過程。
- 記載無障礙功能,並以容易取得的方式公開 HP 相關產品和服務的資訊。
- 與領先的輔助技術和解決方案提供者建立關係。
- 支持內部和外部研究與開發,改善與 HP 產品和服務相關的輔助技術。
- 支持業界無障礙標準與準則,並做出貢獻。

#### **國際無障礙專業人員協會 (IAAP)**

IAAP 是非營利協會,著重透過網路、教育及認證促使無障礙產業更精進。其目標在於幫助無障礙專業 人員發展與精進其職涯,並且讓組織更容易將無障礙整合到其產品和基礎架構當中。

身為創始會員,HP 與其他組織共同促進無障礙領域的發展。這項承諾支持著 HP 努力的無障礙目標,以 設計、生產及行銷殘障人士能夠有效利用的產品和服務。

IAAP 讓位於世界各地的個人、學生及組織能夠彼此聯繫、相互學習,使產業更茁壯。如果您有興趣瞭 解更多資訊,請前往 <http://www.accessibilityassociation.org> 加入線上社群、訂閱電子報,並瞭解會員資 格選項。

### <span id="page-48-0"></span>**尋找最佳輔助技術**

包括殘障人士或受到年齡相關限制的人在內,所有人都應能夠運用科技彼此溝通、自我表達,並與世 界聯繫。HP 致力於在 HP 內部以及客戶和合作夥伴之間提高無障礙意識。無論是方便閱讀的大型字體、 不需手動的語音辨識,或是為您的特殊狀況提供協助的任何其他輔助技術,這些各式各樣的輔助技術 都讓 HP 產品更容易使用。如何選擇?

#### **評估您的需要**

技術能釋放您的潛能。輔助技術除去了阻礙,幫助您在家裡、工作時以及在社群中能夠獨立自主。輔 助技術 (AT) 有助於提升、維護並改進電子與資訊科技的各項功能。

有多種 AT 產品可供您選擇。您的 AT 評估應能讓您評估數項產品、回答您的問題,並且讓您更容易選擇 出最合乎您的狀況的解決方案。您會發現,有資格進行 AT 評估的專業人員來自各個不同領域,包括取 得證照或認證的物理治療師、職能治療師、說話能力/語言病理學家,以及其他專業領域的人士。部分 尚未取得證照或認證的人士,也能提供評估資訊。您會想知道個人經歷、專業程度及費用,以便判斷 他們是否合乎您的需要。

#### **HP 產品的無障礙功能**

下列連結提供關於各種 HP 產品具備的無障礙功能及輔助技術的資訊(如適用)。這些資源將協助您選 擇最合乎您的狀況的特定輔助技術功能和產品。

- HP Elite x3 無障礙選項 (Windows 10 行動裝置版)
- HP 雷腦  [Windows 7](http://support.hp.com/us-en/document/c03543992) 無障礙選項
- **HP** 電腦  [Windows 8](http://support.hp.com/us-en/document/c03672465) 無障礙選項
- **HP** 雷腦  [Windows 10](http://support.hp.com/us-en/document/c04763942) 無障礙選項
- HP Slate 7 平板電腦 啟用 HP 平板電腦 [\(Android 4.1/Jelly Bean\)](http://support.hp.com/us-en/document/c03678316) 上的無障礙功能
- HP SlateBook 電腦 啟用無障礙功能 [\(Android 4.3, 4.2/Jelly Bean\)](http://support.hp.com/us-en/document/c03790408)
- HP Chromebook 電腦 在 HP Chromebook 或 [Chromebox \(Chrome OS\)](https://support.google.com/chromebook/answer/177893?hl=en&ref_topic=9016892) 上啟用無障礙功能
- HP 購物-HP [產品的周邊裝置](http://store.hp.com/us/en/ContentView?eSpotName=Accessories&storeId=10151&langId=-1&catalogId=10051)

如果您需要 HP 產品上無障礙功能的其他支援,請參閱位於第 43 [頁的聯絡支援中心](#page-50-0)。

以下是外部合作夥伴和供應商的其他連結,可提供額外的協助:

- Microsoft 無障礙資訊 (Windows 7、Windows 8、Windows 10、Microsoft Office)
- Google 產品無障礙資訊 (Android、Chrome、Google Apps)
- [依障礙類型排序的輔助技術](http://www8.hp.com/us/en/hp-information/accessibility-aging/at-product-impairment.html)
- [依產品類型排序的輔助技術](http://www8.hp.com/us/en/hp-information/accessibility-aging/at-product-type.html)
- [輔助技術廠商\(含產品描述\)](http://www8.hp.com/us/en/hp-information/accessibility-aging/at-product-descriptions.html)
- [輔助科技產業協會](http://www.atia.org/) (ATIA)

## **標準及法規**

**標準**

聯邦採購法規 (FAR) 第 508 部分標準是由美國無障礙委員會 (US Access Board) 所制定,其目的在於因應 身體、官能或認知障礙人士對於資訊和通訊技術 (ICT) 的取得。標準包含各類型技術特定的技術規範,

以及著重在所涵蓋產品運作功能方面的效能需求。特定規範涵蓋軟體應用程式及作業系統、網路資訊 和應用程式、電腦、電信產品、視訊和多媒體,以及獨立式封閉型產品。

#### <span id="page-49-0"></span>**Mandate 376 – EN 301 549**

EN 301 549 標準是由歐盟於 Mandate 376 內所制定,做為公開採購 ICT 產品的線上工具組所依循的基 準。標準中指出適用於 ICT 產品和服務的功能無障礙需求,同時包含每一項無障礙需求的測試程序與教 育方法的說明。

#### **網頁內容無障礙指引 (WCAG)**

網頁內容無障礙指引 (WCAG) 來自 W3C 的網路無障礙計畫 (WAI), 旨在協助網頁設計人員和開發人員建 立更合乎殘障人士或受年齡相關限制人士需要的網站。WCAG 推動的無障礙計畫涵蓋所有網頁內容(文 字、影像、音訊和視訊)及網頁應用程式。WCAG 能夠得到精準測試、容易瞭解和使用,並且讓網頁開 發人員靈活創新。WCAG 2.0 也已通過 [ISO/IEC 40500:2012](http://www.iso.org/iso/iso_catalogue/catalogue_tc/catalogue_detail.htm?csnumber=58625/) 審核。

WCAG 具體解決了視障、聽障、身障、認知障礙及神經系統障礙人士,以及具有無障礙需要的年長網路 使用者存取網路時所遭遇的阻礙。WCAG 2.0 提供的無障礙內容特色包括:

- **可感覺**(例如,因應影像的替代文字、音訊字幕、適應性呈現方式,以及色彩對比)
- **可操作**(因應鍵盤存取方式、色彩對比、輸入時限、避免發病及瀏覽能力)
- **可理解**(因應閱讀能力、預測能力及輸入輔助)
- **穩定可靠**(例如,因應輔助技術的相容性)

#### **立法與規範**

無障礙 IT 與資訊已成為提升立法重要性的層面。下方列出的連結提供關於重要立法、規範及標準的資 訊。

- [美國](http://www8.hp.com/us/en/hp-information/accessibility-aging/legislation-regulation.html#united-states)
- [加拿大](http://www8.hp.com/us/en/hp-information/accessibility-aging/legislation-regulation.html#canada)
- [歐洲](http://www8.hp.com/us/en/hp-information/accessibility-aging/legislation-regulation.html#europe)
- [英國](http://www8.hp.com/us/en/hp-information/accessibility-aging/legislation-regulation.html#united-kingdom)
- [澳洲](http://www8.hp.com/us/en/hp-information/accessibility-aging/legislation-regulation.html#australia)
- [全球](http://www8.hp.com/us/en/hp-information/accessibility-aging/legislation-regulation.html#worldwide)

## **實用無障礙資源和連結**

下列組織有可能提供關於殘障與年齡相關限制的實用資訊。

**附註:**這不是一份詳盡的清單。這些組織僅供參考使用。HP 對於您在網際網路上所取得的資訊和聯絡 方式,概不負責。此頁面上所列內容不代表 HP 之任何背書。

#### **組織**

- 美國身心障礙者協會 (AAPD)
- 輔助技術法案計畫協會 (ATAP)
- 美國聽損協會 (HLAA)
- <span id="page-50-0"></span>資訊科技技術協助與訓練中心 (ITTATC)
- Lighthouse International (國際光明之家)
- **National Association of the Deaf (聽障協會)**
- **National Federation of the Blind (視障協會)**
- 北美復健工程和輔助科技協會 (RESNA)
- 耳聾與重聽電信公司 (Telecommunications for the Deaf and Hard of Hearing, Inc., TDI)
- W3C 網路無障礙計畫 (WAI)

### **教育機構**

- 加州州立大學北嶺分校身心障礙中心 (CSUN)
- 威斯康辛大學麥迪遜分校追蹤中心
- 明尼蘇達大學電腦再設計計畫

### **其他身心障礙資源**

- ADA(美國殘障者法案)技術協助計畫
- ILO 全球商業與身心障礙網路
- EnableMart
- 歐洲身心障礙論壇
- 職務再設計網
- Microsoft Enable

#### **HP 連結**

[我們的聯絡網頁表單](https://h41268.www4.hp.com/live/index.aspx?qid=11387) HP [舒適與安全指南](http://www8.hp.com/us/en/hp-information/ergo/index.html)  HP [公家機關銷售](https://government.hp.com/)

## **聯絡支援中心**

**附註:**僅提供英文支援。

- 聽障或聽損客戶如有任何關於 HP 產品技術支援或無障礙的疑問:
	- 請使用 TRS/VRS/WebCapTel 致電 (877) 656-7058,時間是星期一至星期五上午 6 點至晚上 9 點 (北美山區時間)。
- 其他身心障礙或受到年齡相關限制的客戶,如有關於 HP 產品技術支援或無障礙的疑問,可選擇下 列其中一種方式:
	- 致電 (888) 259-5707,時間是星期一至星期五上午 6 點至晚上 9 點 (北美山區時間) 。
	- 填寫[殘障人士或受到年齡相關限制的人士適用的聯絡表單](https://h41268.www4.hp.com/live/index.aspx?qid=11387)。

# <span id="page-51-0"></span>**14 支援資訊**

## **如何取得協助**

HP 支援中心可協助您充分利用您的電腦。您會在電腦上找到所需的工具,並透過網路、電話或當地零 售商取得所需的資訊。

在洽詢 HP 技術支援中心之前, 請務必備妥下列資訊:

- 型號
- 產品編號
- 序號
- 軟體組建編號
- 作業系統
- 購買日期

請花些時間填寫您電腦的產品資訊,以供日後參考。

可透過「HP 支援資訊」來檢視清單中的前四個項目(型號、產品編號、序號和軟體組建編號)。在工 作列搜尋方塊中輸入 support,然後選取 **HP Support Assistant** 應用程式。

別忘了在 <http://www.hp.com/apac/register> 註冊。

## **何處可取得協助**

- 使用「取得說明」應用程式取得硬體和軟體問題的說明。選取**開始**按鈕,然後選取**取得說明**應用 程式。
- 使用 HP Support Assistant。在工作列搜尋方塊中輸入 support,然後選取 **HP Support Assistant** 應 用程式。

「HP Support Assistant」提供有用的疑難排解資訊並包括下列:

- 與 HP 技術人員線上交談
- 電話支援專線
- HP 服務中心的位置
- 如需線上說明,請前往 <u><http://www.hp.com/support></u>。

自購買本電腦之日起三十 (30) 天內,您可免費獲得電話諮詢協助,使您順暢地操作電腦。超過三十 (30) 天後這項服務便須收費,但您仍可獲得其他令人滿意的服務。

<span id="page-52-0"></span>**維修客戶支援**

如果您的電腦需要維修或更換零件,您有兩種選擇:

- 消費者可自行更換許多零件。由於 HP 通常可在幾天內將零件直接寄送至您的住家或公司,因此此 為最快的維修方法。(並非所有國家或地區都提供此選項。)
- 如果需要維修,HP 技術支援中心將會安排修復電腦的相關事宜。

在保固期內這些服務都是免費的。

這項保固服務有幾點限制和例外(以及一些重要細節),這將在《HP 全球有限保固及技術支援》手冊 中加以說明。

## **升級硬體之前**

如果您想要升級您的任何硬體,請僅在您安裝新電腦之後進行。如需設定電腦的指示,請參閱《設定 指示》或《快速設定》海報或位於第 3 [頁的瞭解您的電腦](#page-10-0)。如果您在設定並開啟系統上有任何問題,請 使用本章稍早提供的程序,立即聯絡 HP 技術支援中心。您必須在試圖升級您的系統前,完成此項動 作。

撕開電腦背面安全封條便代表您確認在嘗試升級系統前,電腦可正常運作。撕開安全封條後,在當地 法律許可的範圍內,您的電腦會受到列於《HP 全球有限保固與技術支援》中的條款與條件之保障。

# <span id="page-53-0"></span>**索引**

#### **A**

AT(輔助技術) 用途 [40](#page-47-0) 尋找 [41](#page-48-0)

#### **B**

Bluetooth 裝置 [7](#page-14-0)

#### **D**

DisplayPort, 識別 USB Type-C [5](#page-12-0)

#### **F**

fn 鍵 [19](#page-26-0)

#### **G**

GPS [9](#page-16-0)

#### **H**

HDMI 連接埠 連接 [16](#page-23-0) HP 3D DriveGuard [21](#page-28-0) HP PC Hardware Diagnostics UEFI 下載 [34](#page-41-0) 使用 [33](#page-40-0) 啟動 [34](#page-41-0) HP PC Hardware Diagnostics Windows 下載 [32](#page-39-0) 安裝 [33](#page-40-0) 使用 [32](#page-39-0) HP Recovery Manager 更正開機問題 [37](#page-44-0) HP Recovery 媒體 復原 [37](#page-44-0) HP 行動寬頻 IMEI 編號 [8](#page-15-0) MEID 編號 [8](#page-15-0) 啟用 [8](#page-15-0) HP 輔助政策 [40](#page-47-0)

#### **I**

IMEI 編號 [8](#page-15-0)

#### **M**

MEID 編號 [8](#page-15-0)

Miracast [17](#page-24-0)

#### **R**

Remote HP PC Hardware Diagnostics UEFI 設定 自訂 [35](#page-42-0) 使用 [35](#page-42-0)

**S** SuperSpeed 連接埠和 DisplayPort 連接 USB Type-C [13](#page-20-0)

#### **T**

Thunderbolt, 連接 USB Type-C [14](#page-21-0)

#### **U**

USB SuperSpeed Plus 連接埠, 識別 [5](#page-12-0) USB SuperSpeed 連接埠, 識別 [5](#page-12-0) USB Type-C SuperSpeed Plus 連接埠, 識別 [5](#page-12-0) USB Type-C SuperSpeed 連接埠, 識 別 [5](#page-12-0) USB Type-C 連接埠, 連接 [13,](#page-20-0) [14](#page-21-0), [18](#page-25-0) USB Type-C 連接埠, 識別 [5](#page-12-0) USB 連接埠, 識別 [5](#page-12-0)

#### **V**

VGA 連接埠 連接 [15](#page-22-0) 識別 [15](#page-22-0)

#### **W**

Windows 系統還原點 [36](#page-43-0) 備份 [36](#page-43-0) 復原媒體 [36](#page-43-0) Windows Hello [11](#page-18-0) 使用 [25](#page-32-0) Windows 工具, 使用 [36](#page-43-0) WWAN 裝置 [8](#page-15-0)

#### **四畫**

公司 WLAN 連線 [8](#page-15-0)

公用 WLAN 連線 [8](#page-15-0) 支援 [44](#page-51-0) 支援 HP Sleep and Charge 的 Thunderbolt 連接埠, 識別 USB Type-C [5](#page-12-0) 支援 HP Sleep and Charge 的 USB Type-C Thunderbolt 連接埠, 識別 [5](#page-12-0) 支援 HP Sleep and Charge 的 USB 連 接埠, 識別 [5](#page-12-0)

#### **五畫**

外接式顯示器連接埠 連接 [15](#page-22-0)

#### **六畫**

安全性功能 [25](#page-32-0) 有線網路 (LAN) [9](#page-16-0) 耳機, 連接 [11](#page-18-0) 行動寬頻 IMEI 編號 [8](#page-15-0) MEID 編號 [8](#page-15-0) 啟用 [8](#page-15-0)

#### **七畫**

作業系統控制項 [7](#page-14-0) 作業規格 [38](#page-45-0) 快速鍵 [19](#page-26-0) 找出資訊 軟體 [3](#page-10-0) 硬體 [3](#page-10-0) 更新程式和驅動程式 [22](#page-29-0) 系統無回應 [4](#page-11-0) 系統還原點, 建立 [36](#page-43-0)

#### **九畫**

保養您的電腦 [22](#page-29-0) 客戶支援, 無障礙 [43](#page-50-0) 按鍵 飛航模式 [20](#page-27-0) 指紋, 註冊 [25](#page-32-0) 相機 使用 [11](#page-18-0)

音效. 請參見 音訊 音效設定, 使用 [12](#page-19-0) 音訊 [11](#page-18-0) HDMI 音訊 [16](#page-23-0) 耳機 [11](#page-18-0) 音效設定 [12](#page-19-0) 麥克風 [11](#page-18-0) 喇叭 [11](#page-18-0) 頭戴式耳機 [12](#page-19-0) 飛航模式 [7](#page-14-0) 飛航模式按鍵 [7](#page-14-0), [20](#page-27-0)

#### **十畫**

高畫質裝置, 連接 [16](#page-23-0), [17](#page-24-0)

#### **十一畫**

動作鍵 [19](#page-26-0) 鍵盤背光 [20](#page-27-0) 國際無障礙專業人員協會 [40](#page-47-0) 清潔您的電腦 [22](#page-29-0) 第 508 部分無障礙標準 [42](#page-49-0) 軟體 磁碟重組工具 [21](#page-28-0) 磁碟清理 [21](#page-28-0) 連接埠 HDMI [16](#page-23-0), [17](#page-24-0) USB [5](#page-12-0) USB SuperSpeed [5](#page-12-0) USB SuperSpeed Plus [5](#page-12-0) USB Type-C [5,](#page-12-0) [18](#page-25-0) USB Type-C SuperSpeed [5](#page-12-0) USB Type-C SuperSpeed Plus [5](#page-12-0) USB Type-C SuperSpeed 連接埠和 DisplayPort [13](#page-20-0) USB Type-C Thunderbolt [14](#page-21-0) VGA [15](#page-22-0) 支援 HP Sleep and Charge 的 USB Type-C Thunderbolt 連接埠 [5](#page-12-0) 支援 HP Sleep and Charge 的 USB 連接埠 [5](#page-12-0) 外接式顯示器 [15](#page-22-0) 連線至 LAN [9](#page-16-0) 連線至 WLAN [8](#page-15-0) 連線至無線網路 [7](#page-14-0) 連線至網路 [7](#page-14-0) 麥克風, 連接 [11](#page-18-0)

**十二畫** 備份 [36](#page-43-0) 備份, 建立 [36](#page-43-0) 喇叭 連接 [11](#page-18-0) 復原 [36](#page-43-0) HP Recovery 分割區 [37](#page-44-0) USB 快閃磁碟機 [37](#page-44-0) 光碟 [37](#page-44-0) 媒體 [37](#page-44-0) 復原媒體 使用 HP 雲端復原下載工具建 立 [36](#page-43-0) 使用 Windows 工具建立 [36](#page-43-0) 無障礙 [40](#page-47-0) 無障礙需要評估 [41](#page-48-0) 無線控制項 作業系統 [7](#page-14-0) 按鈕 [7](#page-14-0) 無線通訊按鈕 [7](#page-14-0) 無線通訊指示燈 [7](#page-14-0) 無線網路 (WLAN) 公司 WLAN 連線 [8](#page-15-0) 公用 WLAN 連線 [8](#page-15-0) 連線 [8](#page-15-0) 運作範圍 [8](#page-15-0) 視訊 DisplayPort 裝置 [13](#page-20-0) HDMI 連接埠 [16](#page-23-0) Thunderbolt 連接埠裝置 [14](#page-21-0) USB Type-C [18](#page-25-0) VGA 連接埠 [15](#page-22-0) 外接式顯示器連接埠 [15](#page-22-0) 無線顯示器 [17](#page-24-0) 雙模 DisplayPort [17](#page-24-0) 視訊, 使用 [12](#page-19-0) 開機順序,變更 [37](#page-44-0)

**十三畫**

傳輸資料 [18](#page-25-0) 資料傳輸 [18](#page-25-0) 資源, 無障礙 [42](#page-49-0) 運送電腦 [23](#page-30-0) 電腦 安全性功能 [25](#page-32-0) 疑難排解 [26](#page-33-0)

**十四畫**

疑難排解 軟體 [29](#page-36-0) 喇叭和音效 [28](#page-35-0) 電源 [27](#page-34-0) 電腦無法啟動 [26](#page-33-0) 網際網路存取 [29](#page-36-0) 鍵盤和滑鼠(有線) [28](#page-35-0) 鍵盤和滑鼠(無線) [28](#page-35-0) 顯示器(螢幕) [27](#page-34-0) 磁碟重組工具軟體 [21](#page-28-0) 磁碟清理軟體 [21](#page-28-0) 維護 更新程式和驅動程式 [22](#page-29-0) 磁碟重組工具 [21](#page-28-0) 磁碟清理 [21](#page-28-0) 說明及支援 [1](#page-8-0), [44](#page-51-0) 輔助技術 (AT) 用途 [40](#page-47-0) 尋找 [41](#page-48-0)

**十五畫** 標準及法規, 無障礙 [41](#page-48-0)

#### **十六畫**

靜電放電 [39](#page-46-0) 頭戴式耳機, 連接 [12](#page-19-0)

#### **十七畫**

還原 [36](#page-43-0) 鍵盤背光動作鍵 [20](#page-27-0)

#### **十八畫**

藍牙裝置 [9](#page-16-0) 藍光模式, 調整 [4](#page-11-0) 雙模 DisplayPort 連接 [17](#page-24-0)

#### **十九畫**

關閉電腦 [4](#page-11-0) 關機 [4](#page-11-0)

**二十一畫** 攜帶電腦旅行 [23](#page-30-0)